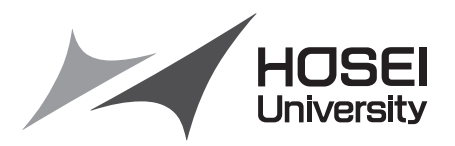

## <2019 年度>

## 情報システム(Web履修登録・抽選申請)操作ガイド

法政大学スポーツ健康学部

## ご注意ください(必ず読んでください)

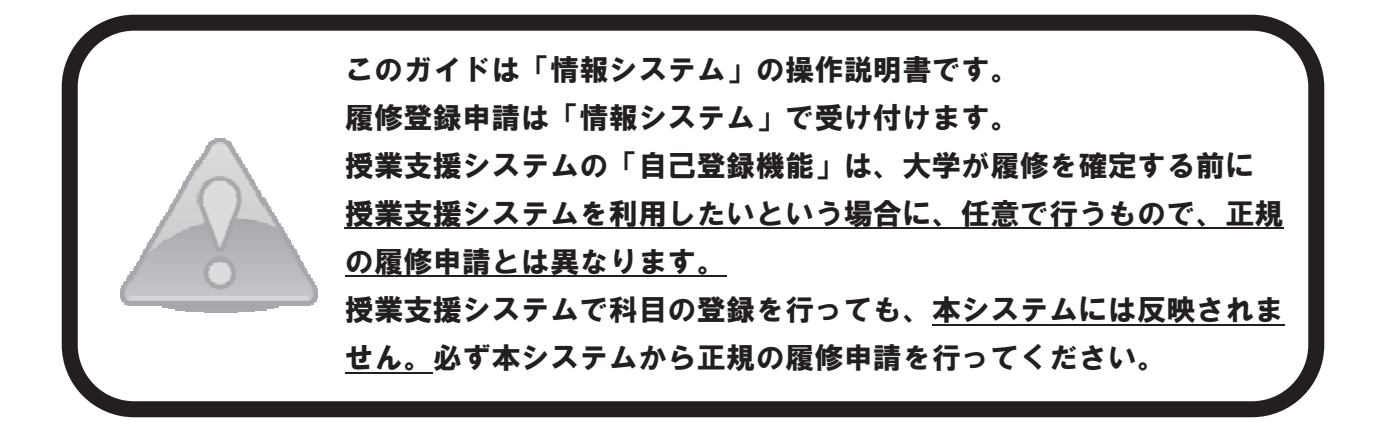

#### 目次

[巻頭]履修全般について

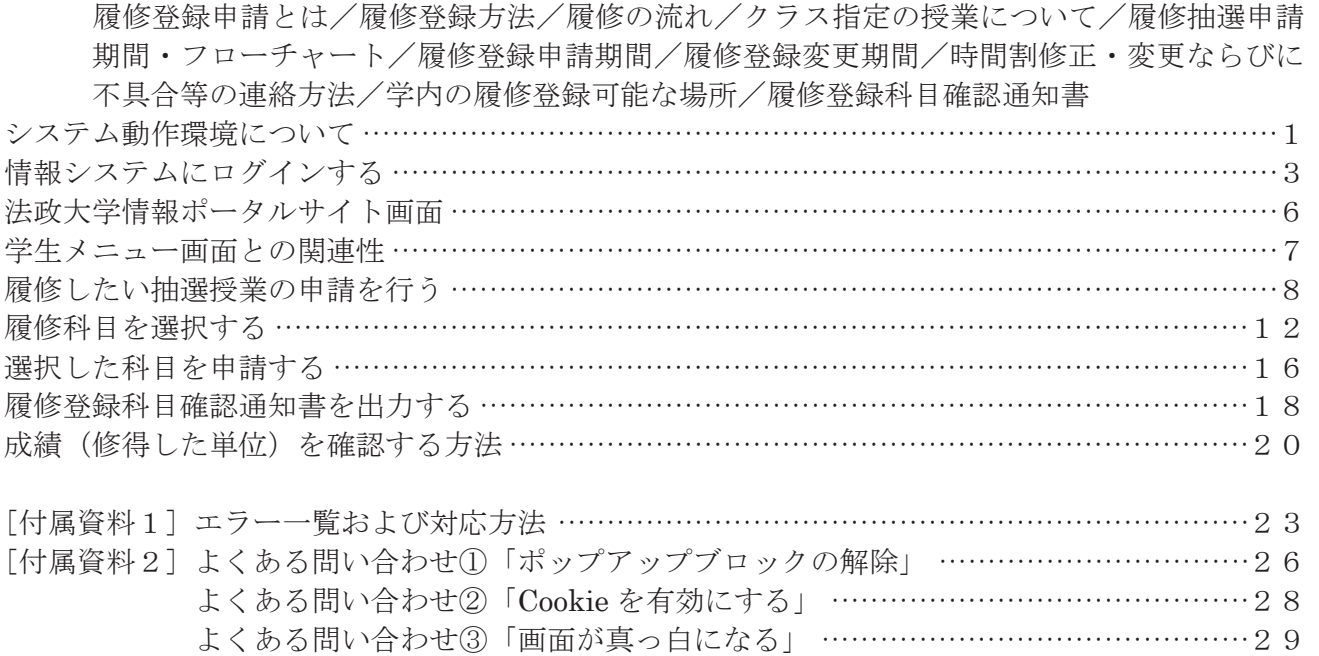

[巻末] 時間割作成表

#### 問い合わせ

1.システム操作・ネットワーク環境についてのお問い合わせ 法政大学 Web 履修コールセンター 電話番号: 03-5613-3608 4月3日(水)10:00~4月25日(木)22:00 ※電話番号のお掛け間違いのないようご注意ください。

- 2. ユーザ ID·パスワード再発行についてのお問い合わせ 情報カフェテリア 場 所:スポーツ健康学部棟 5階
	- 窓口時間:(平日)9:00~17:00

3.時間割、授業科目など、履修全般についてのお問い合わせ スポーツ健康学部事務課(スポーツ健康学部棟1階) 電話番号: 042-783-3003 窓口時間:(平日)9:00~11:30、12:30~17:00  $(\pm$ 曜) 9:00~12:00 ※授業期間外は取扱時間が異なります。

#### 履修登録申請とは

 履修登録とは、授業を受ける科目について履修の意思表示をすることです。登録手続きを完了しない まま授業・試験を受けても科目の単位は修得できません。また、履修科目の登録を期限までに行わない 場合は、当該年度の受講・試験等受験資格が認められず、留年あるいは除籍の対象になります。

#### 履修登録方法

「法政大学情報システム」の「履修申請」機能を用いて履修登録を行います。指定された申請期間に学 内外のパソコンから履修登録申請を行ってください。

#### 履修の流れ

#### 1.申請前に準備

「履修の手引き」や「Web シラバス」、「時間割表」をよく読み、学習計画に沿った時間割を考えて作成 してください。履修登録期間前に、履修するかどうか迷っている授業にも出席してみましょう。 各自で巻末の時間割作成表も活用してください。

#### 2.情報システムで指定期間中に、抽選科目の申請および履修登録を行う

- •情報システムにログインする → 3ページへ
- ・履修したい抽選授業の申請を行う ▶ 8ページへ ・履修科目を選択する → → 12ページへ
- ・選択した科目を申請する → 16ページへ
- ・確認通知書を印刷する → → 18ページへ
- 
- 3.4月19日(金)までに出力した「履修登録科目確認通知書」を確認して、誤りがある場合は、再 度変更期間に履修登録を行う。
	- ・選択した科目を申請した後は、必ず「履修登録科目確認通知書」を確認すること。

#### クラス指定の授業について

時間割表の中にはクラスごとに指定されている科目(総合英語など)があります。これらの科目も履 修申請をする必要があります。万一履修登録の際、所属するクラスの授業が履修申請画面に表示されな い場合は、事務課に申し出てください。

履修抽選申請期間・フローチャート

1.スポーツ健康学部主催科目

情報リテラシーⅠ・Ⅱ、数学、健康と疾患、ダンス実習(2018年度以降入学生のみ) ◆抽選申請期間:4月5日(金)~4月7日(日) 各日10:00~26:00 ◆抽選結果発表:4月9日(火) 12:00

2.多摩地域形成論

◆抽選申請期間:4月9日(火)14:00~4月10日(水)23:00 ◆抽選結果発表:4月12日(金) 9:00

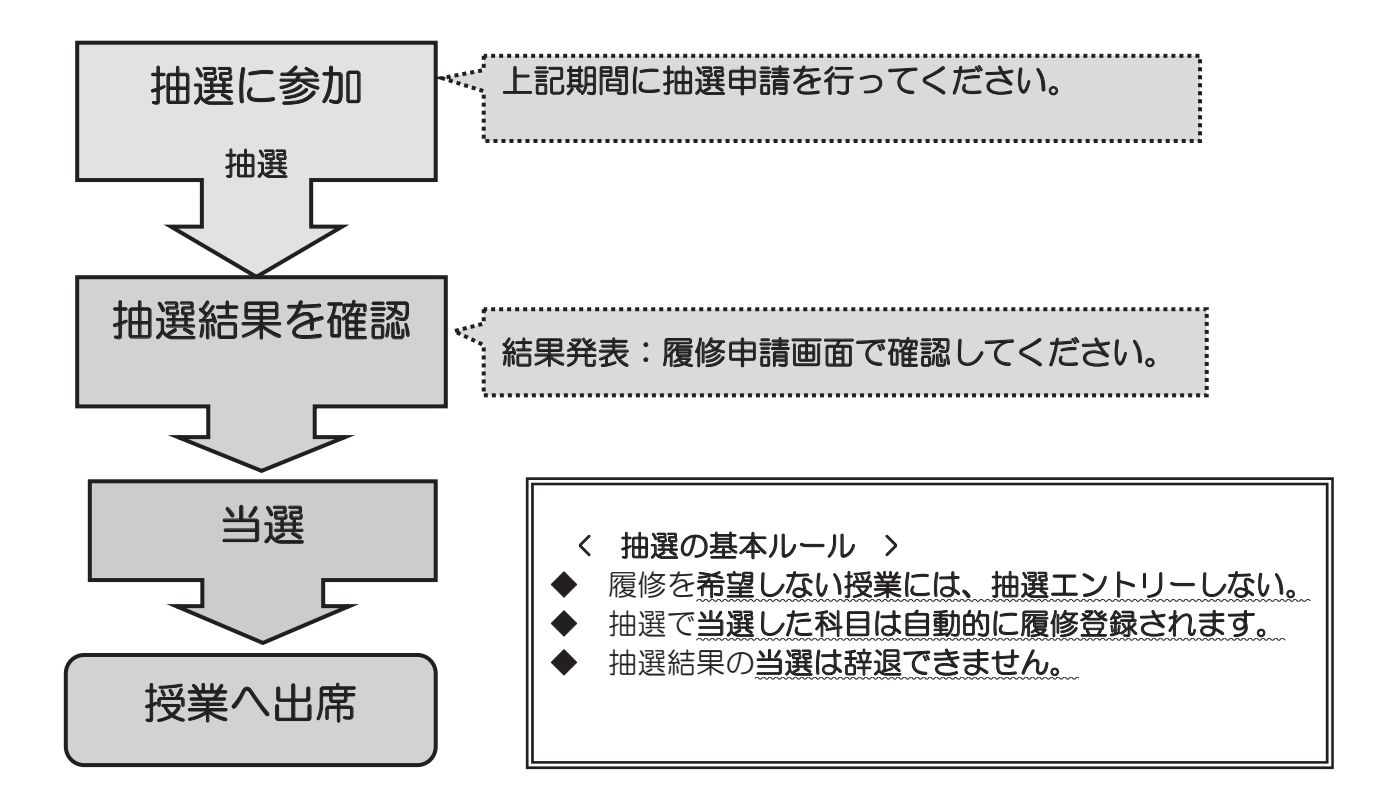

## 2019年4月13日(土)~4月19日(金) 各日10:00~26:00

 ※履修登録申請期間内であれば、何度でも履修登録申請を変更することができます。 ※26:00~翌朝10:00までは、システムメンテナンスのため「情報システム」の「履修登 録申請」にはアクセスができません。

履修登録変更期間

## 2019年4月25日(木)~4月26日(金)

## 各日10:00~26:00

※履修登録変更に伴う不利益が生じた場合の救済措置はありません。 授業開始後に履修登録変更を行う場合、授業の出席日数が少なくなりますが、欠席日数が考慮され る訳ではありません。

※期間内に履修登録申請と同じ手順で行ってください。

※変更期間内であれば、何度でも履修登録申請を変更することができます。

 ※26:00~翌朝10:00までは、システムメンテナンスのため「情報システム」の「履修登 録申請」にはアクセスができません。

#### 時間割修正・変更ならびに不具合等の連絡方法

 時間割の修正や変更、システムの不具合などが起きた場合、速やかに掲示およびスポーツ健康学部 ホームページでお知らせするとともに法政大学情報システムの「法政大学情報ポータル」画面にある 「お知らせ」機能で配信します。毎日掲示板や学部ホームページを確認するとともに、携帯電話のメー ル等、よく使用するアドレスに「お知らせ配信」を転送できるように設定しておいて下さい。

#### 学内の履修登録可能な場所

スポーツ健康学部棟の情報実習室(授業での利用時間外のみ可)や情報カフェテリア(授業時間内も 可)、総合棟の情報カフェテリアなどの学内施設で「履修登録申請」を行うことが可能です。また、学内 以外の自宅 PC やスマートフォンからでも「履修登録申請」を行うことができます。(ただし、履修抽選 および成績確認はスマートフォンからでは行えません。)

(学内の履修登録可能施設) スポーツ健康学部棟情報実習室/情報カフェテリア(5階)  $(\overline{4}$ 日) 9:00~19:50 情報カフェテリア 1(総合棟 3 階)  $(\overline{4}$ 日) 9:00~19:50 情報カフェテリア2(総合棟3階)  $(\overline{$ }日) 9:00~16:50 図書館学習室1(3階) (平日)9:00~21:00/(土曜)9:00~18:00  $(H$ 曜) 10:00~17:00

#### \*上記は授業期間の開室時間となります。スポーツ健康学部情報実習室及びカフェテリアは 2019年4月8日(月)から使用可能です。

- \*開室時間が変更となることもありますので「多摩情報センター」及び「図書館」のホームページで 開室予定を確認するよう注意してください。
- \*スタッフの急な欠員などやむを得ない事態が発生した場合は閉室となることもありますので注意し てください。

#### 履修登録科目確認通知書

「法政大学情報システム」上での申請のみでは履修登録申請は完了しません。必ず「履修登録科目 確認通知書」を Web 画面上から印刷の上、履修登録に誤りがないか書面にて確認をしてください。 印刷した履修登録科目確認通知書は成績が付与されるまで大切に保管してください。

#### システム動作環境について

 本システムの動作環境および注意事項は以下のとおりです。ご利用の機器が以下の条件をクリア していることを確認してください。

#### 1.推奨環境

OS :Windows 7,8.1,10 ブラウザ :Internet Explorer 11,Microsoft Edge <スマートフォンサービス> 0S : iOS9, iOS10, iOS11, iOS12 ブラウザ :Safari ※上記の推奨環境以外では正しく動作しない場合があります。お使いのソフトウェア のバージョンなどを確認してください。 ※「Google Chrome」では利用できません。推奨環境にてご利用ください。

#### 2.ブラウザで必要な設定

#### (1)ポップアップブロックの解除

情報システムでは、ポップアップを利用して画面を表示していますので、ポップアップブロック の解除が必要となります。設定を行っていない場合、情報ポータルサイトへアクセスした際に、「ポ ップアップブロックを解除してからお入りください。」のメッセージが表示されます。この場合には ポップアップブロックを解除した後、再度情報ポータルにアクセスしてください。

▶26ページへ(「付属資料2]よくある問い合わせ①「ポップアップブロックの解除」)

#### (2)Cookie を有効にする

本システムを利用するためには Cookie を有効にする必要があります。

**▶28ページへ**([付属資料2] よくある問い合わせ②「Cookie を有効にする」)

#### 3.利用上の注意点

#### (1)画面のタイムアウト時間について

情報システムは、タイムアウト時間が 30 分ですので、画面操作を行わずに 30 分以上経過すると、 エラーとなります。この場合には、再度ログインしてください。この時、画面上で入力されていた 文字、チェックなどの内容は消失しますのでご注意ください。

#### (2)アクセス集中時の対応について

アクセス集中によるサーバ負荷のため、一時的にシステムにつながりにくくなる場合があります。 この場合、以下のメッセージが表示されますので、誠に恐れ入りますが、時間を空けて再度アクセ スしてください。

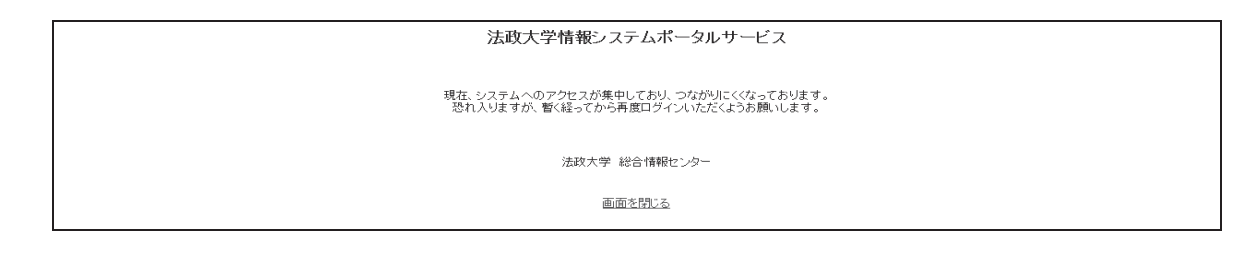

#### (3)PDF ソフトのインストールについて

「成績通知書」や「履修登録科目確認通知書」の表示・印刷には、Adobe Reader 等の PDF 表示 ソフトがインストールされている必要があります。ご利用のパソコンにこのソフトがインストール されていることを確認してください。

「成績通知書出力」や「履修登録科目確認通知書出力」ボタンを押すと、ウィンドウが開き「成 績通知書」「履修登録科目確認通知書」(PDF ファイル形式)が出力されます。

#### 情報システムにログインする

#### 1.パソコンからログインする場合

#### 情報システム URL : http://www.as.hosei.ac.jp/

※上記 URL に直接アクセスする場合、①~④の作業は必要ありません。情報ポータルサイトのログイン画面に遷移します。

 ①Yahoo・Google 等の検索エンジンから法政大学ホームページにアクセスし、「在学生の方へ」 を選択します。

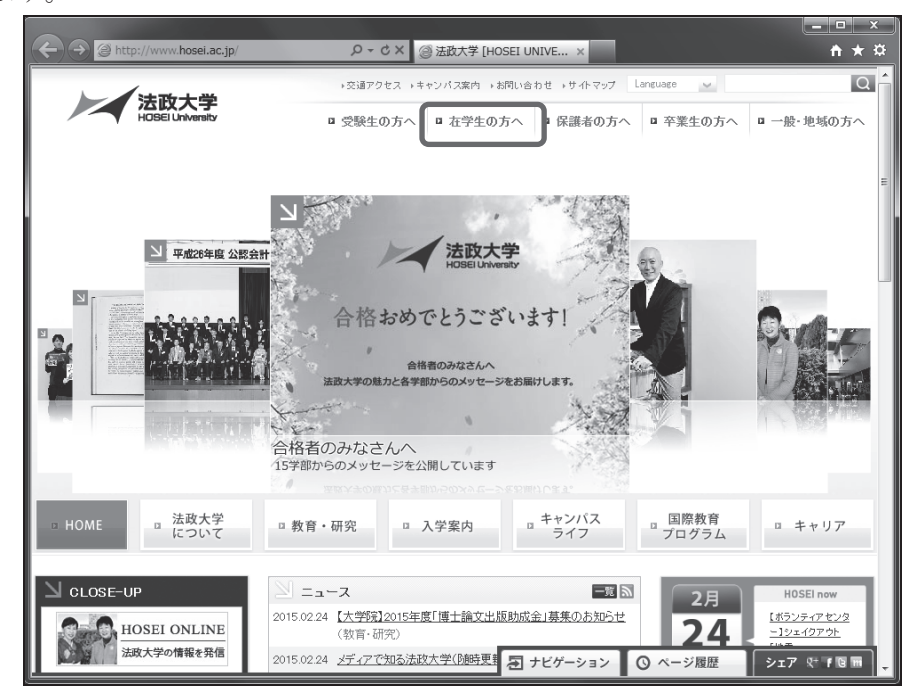

②画面左の「CLOSE-UP」窓にある「情報システム」ボタンを選択します。

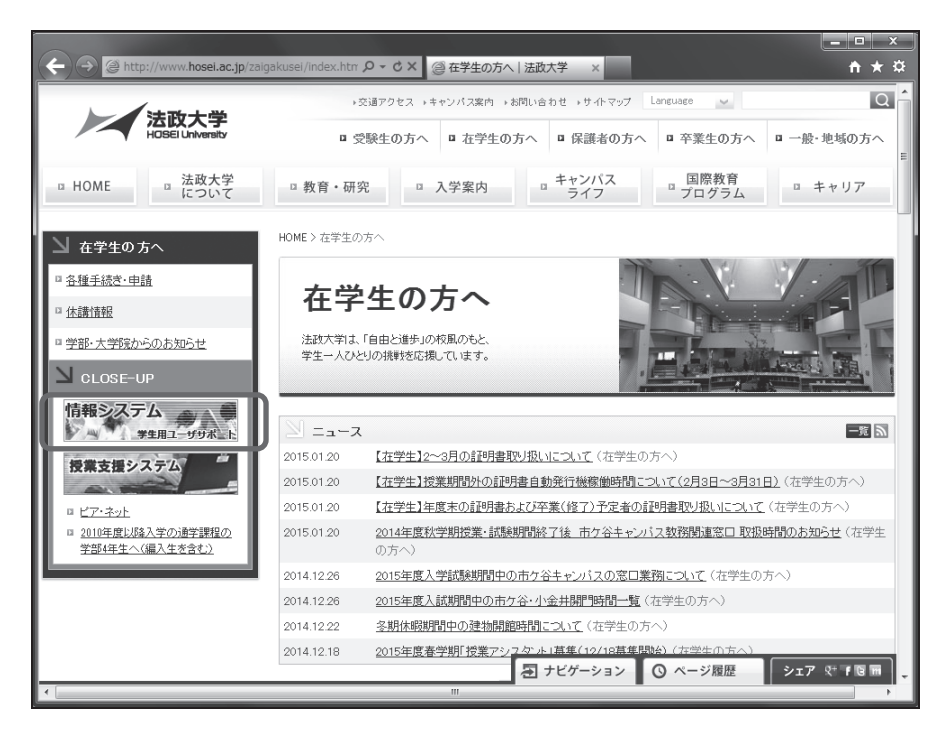

③統合認証システムのログイン画面が表示されたら、「ユーザ ID」「パスワード」を入力して「ロ グイン」ボタンを選択します。ユーザ ID もしくはパスワードを誤って入力した場合、画面 上部に"認証エラーが発生しました"と表示されます。正しいユーザ ID もしくはパスワー ドを再度入力してください。

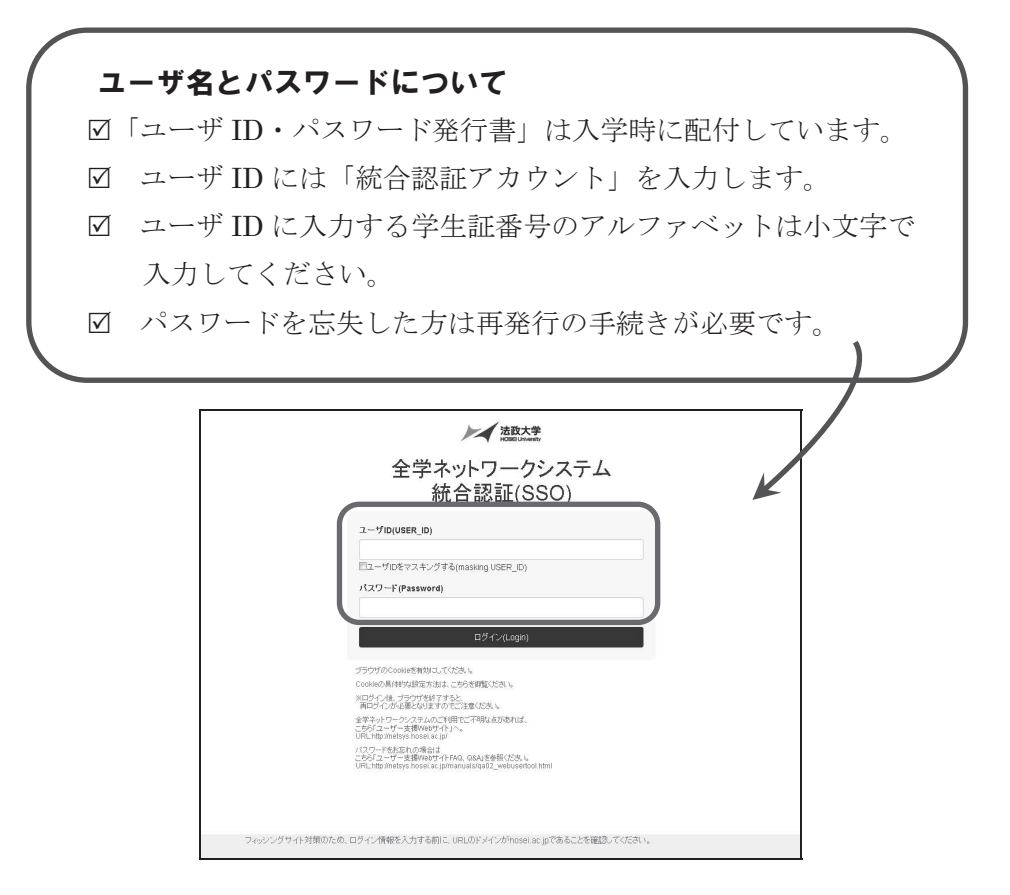

④ログインすると、情報システムユーザサポートサイトが開くので、右上の「サービスを利用 する」ボタンを選択します。

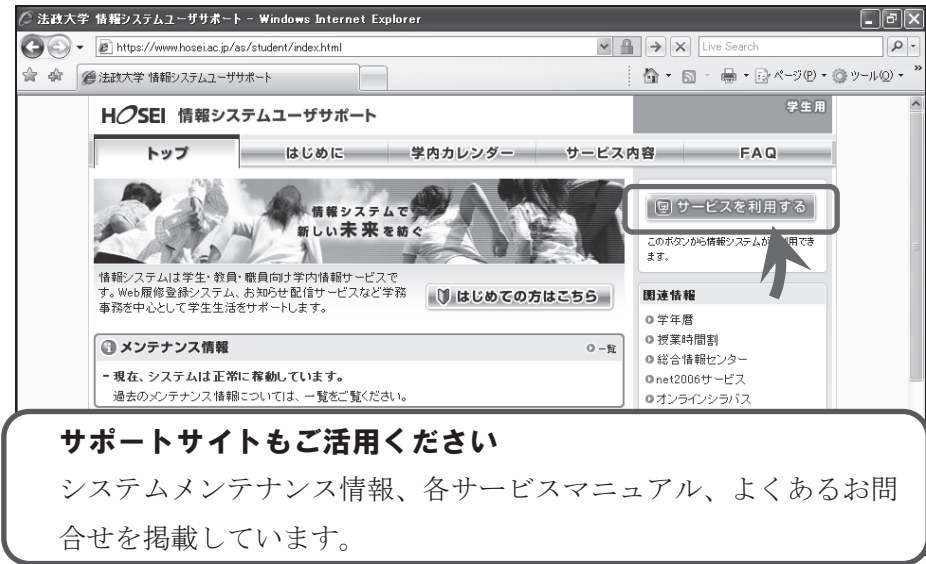

⑤法政大学情報ポータルサイトログイン画面が表示されるので、「ユーザーID」「パスワード」 に統合認証 ID/パスワードを入力して「ログイン」ボタンを選択します。

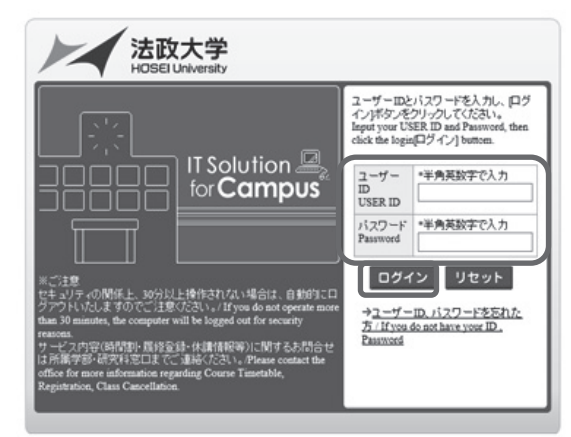

⑥情報ポータル画面が開くので,メインメニューから利用する機能を選択します。

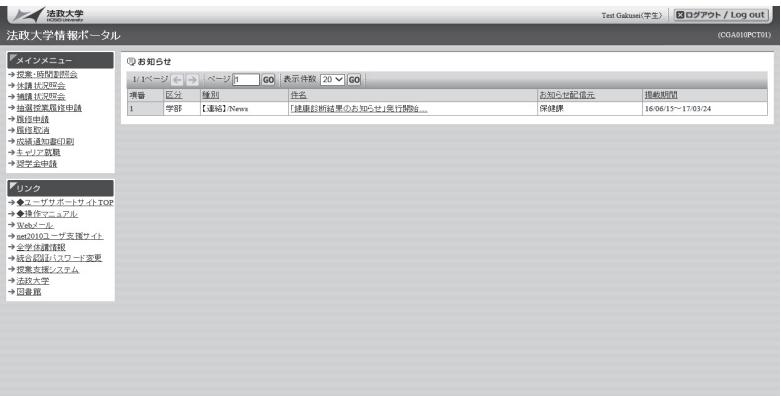

2. スマートフォンからログインする場合

①下記 URL を入力、もしくは QR コードを読み取り、「携帯サービス(スマートフォン版)」 にアクセスします。

URL:https://www.as.hosei.ac.jp/kyomu/smartphone/

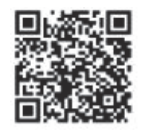

②ログイン画面が表示されますので、統合認証 ID とパスワードを入力します。

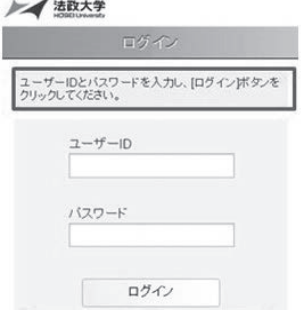

携帯サービス(スマートフォン版)の操作については 情報システムユーザサポートサイト掲載のマニュアル を参照してください。

#### 法政大学情報ポータルサイト画面

メインメニューの各メニューをクリックすることで機能が起動します。

なお、大学の業務の都合により、メニューに名称が表示されていても利用できない場合(時期) があります。以下の場合に各機能にアクセスすると、エラーメッセージが表示され、機能が利用で きません。

大学の定めた履修申請時間・期間外、またはメンテナンス中の場合以下のメッセージが表示されます。 ■現在、申請期間・時間外のため履修申請できません。

■現在、申請期間·時間外のため抽選授業を履修申請できません。

■現在、取消期間・時間外のため履修取消できません。

大学の定めた成績発表時間・期間外、またはメンテナンス中の場合以下のメッセージが表示されます。 ■現在、成績通知書は印刷できません。

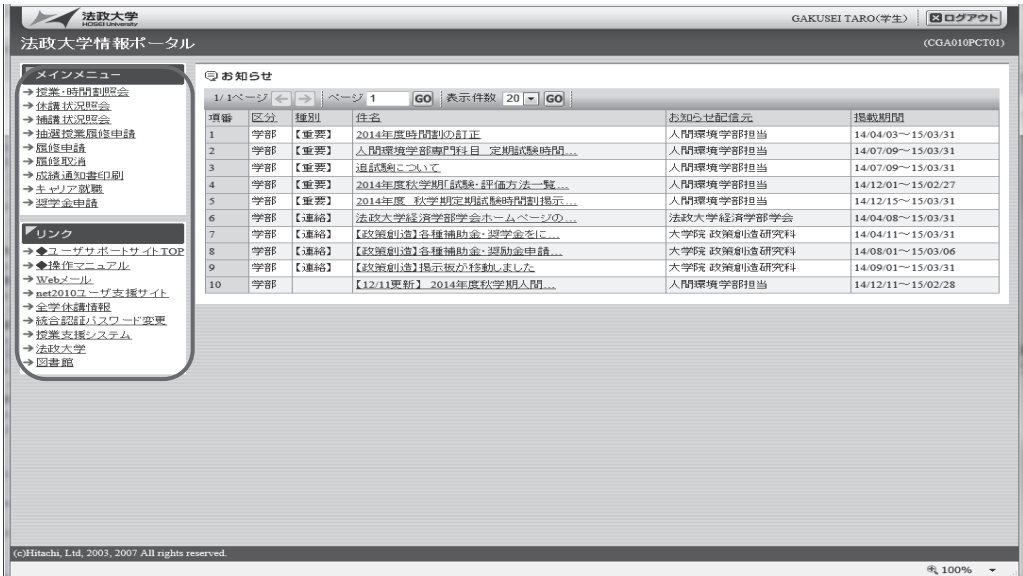

#### 学生メニュー画面との関連性

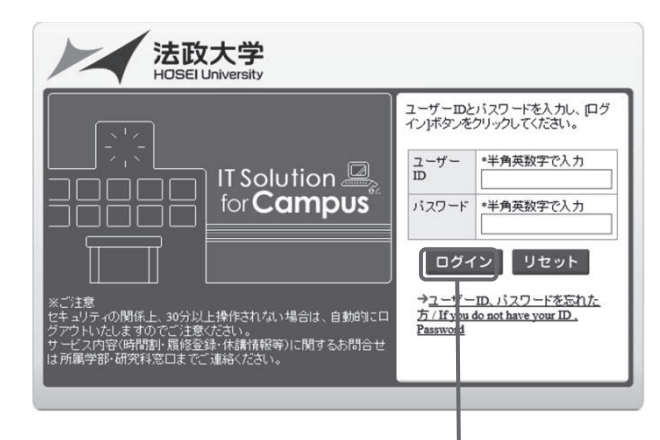

#### 【法政大学情報ポータル】

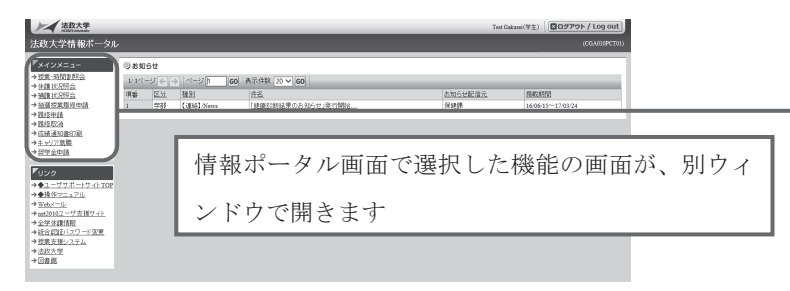

#### 【学生メニュー】 インファイン インストランド 【各機能の画面(例:休講状況照会)】

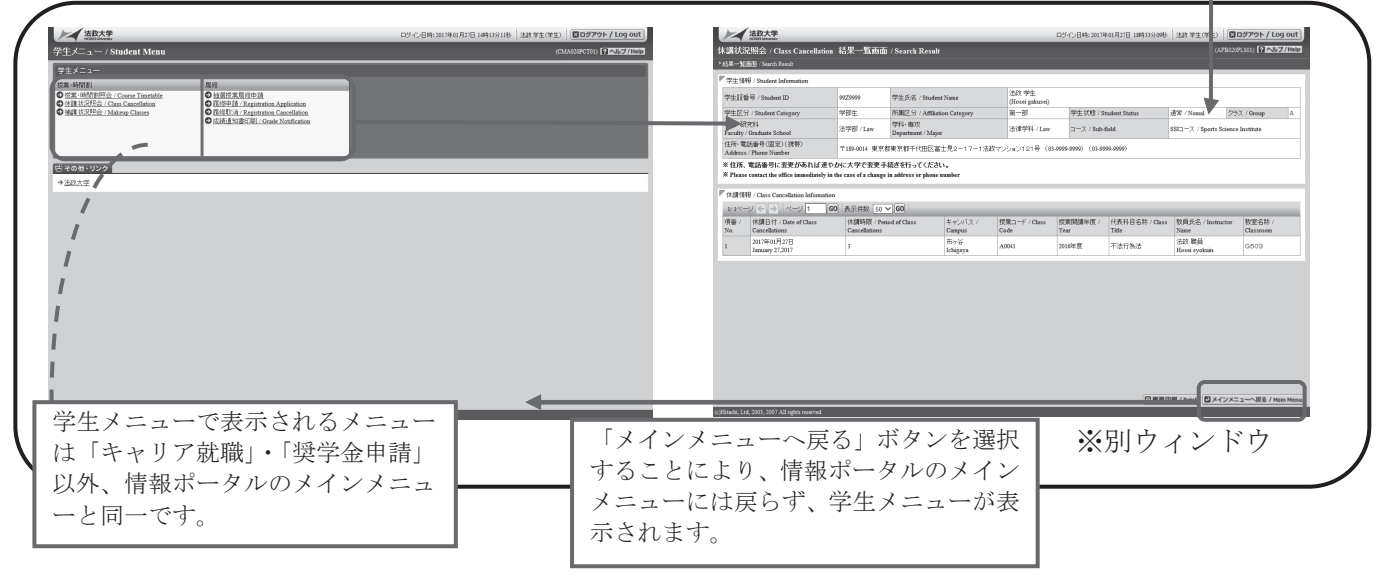

※法政大学情報ポータル画面で選択した機能の画面が、別ウィンドウで開きます。

そこから「メニューへ戻る」ボタンを選択することにより、学生メニューが表示されます。

#### 履修したい抽選授業の申請を行う

#### 1.抽選授業の申請

①法政大学情報ポータルメインメニューより「抽選授業履修申請」を選択すると、「抽選授業履修 申請状況画面」が開きます。

②「抽選授業履修選択」ボタンを選択すると、「履修抽選選択画面」に移ります。

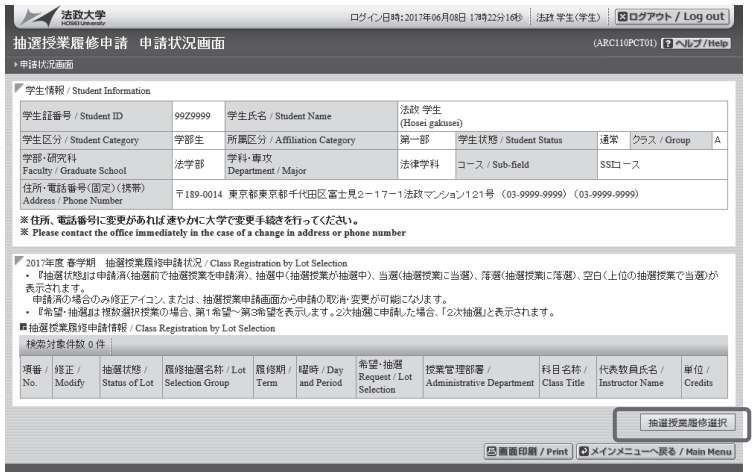

③抽選に参加できる科目が一覧で表示されます。

- ※「履修抽選名称」は、科目名毎に表示され、科目毎に抽選に参加することになります。 ※ 入学年度によって科目名が異なる場合は、科目名を併記してあります。 ※すでに修得済の科目は、「履修抽選名称」には表示されません。(再度受講はできません。)
- ④履修したい授業にチェックを入れ、「申請」ボタンを選択します。

※同時に複数の「選択」にチェックを入れる事はできません。(1科目毎に申請) ※複数科目の抽選に参加する場合は、ここまでの操作を再度行ってください。

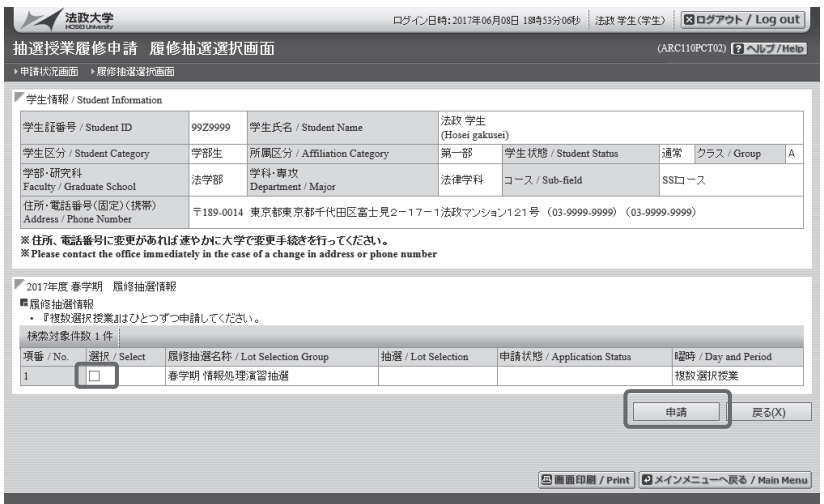

- ⑤曜時の欄に「複数選択科目」と表記されている場合、「選択」チェックボックスにチェックを 入力した後、抽選を申し込もうと思う授業の「希望区分」のプルダウンをクリックし、志望 順位を選択します。志望順位は第1~第3希望まで選択することができます。
	- ※「未選択は」申請していないことを意味しています。
	- ※上位区分を飛ばして下位区分を入力する事はできません。(第1希望 ~ 第3希望の順番に 選択すること。)

※同位の区分を複数選択する事はできません。

#### ※履修を希望しない授業にはエントリーをしないで下さい。

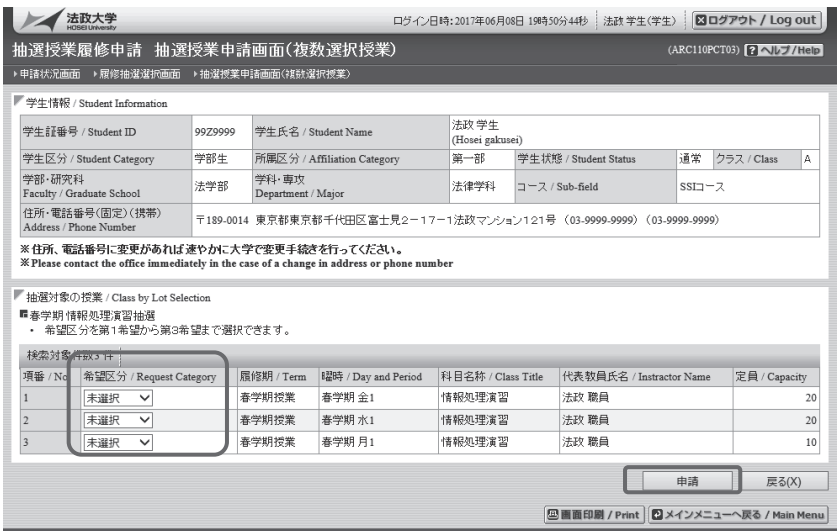

⑥「申請」ボタンをクリックします。

#### ※注意! ここで「申請」のボタンを押さないと抽選のエントリーをした事になりません。

⑦「抽選授業履修申請」の確認メッセージが表示されるので、「OK」を選択します。

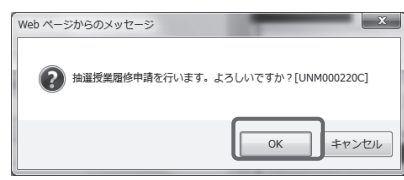

- ⑧正常に完了した場合には「抽選授業履修申請が正常に完了しました。」のメッセージが表示 されます。
	- ※第1希望」から「第3希望」に指定した曜日時限であっても、抽選が確定されていなけれ ば、他の抽選授業で同じ曜日時限を希望することができます。ただし、先に抽選が確定し て当選した授業が存在する場合、当選した抽選授業と同じ曜日時限の抽選授業は申請でき

ません。当選した抽選授業と同じ曜日時限の抽選授業に希望区分を指定し申請ボタンを選 択すると、エラーとなります。その際はエラーメッセージを参照の上、希望区分の指定を 見直してください。

⑨「申請状況画面へ戻る」のボタンを選択すると、申請した抽選授業が追加されています。 抽選状態が「申請済」となっていれば、抽選授業の申請は完了です。

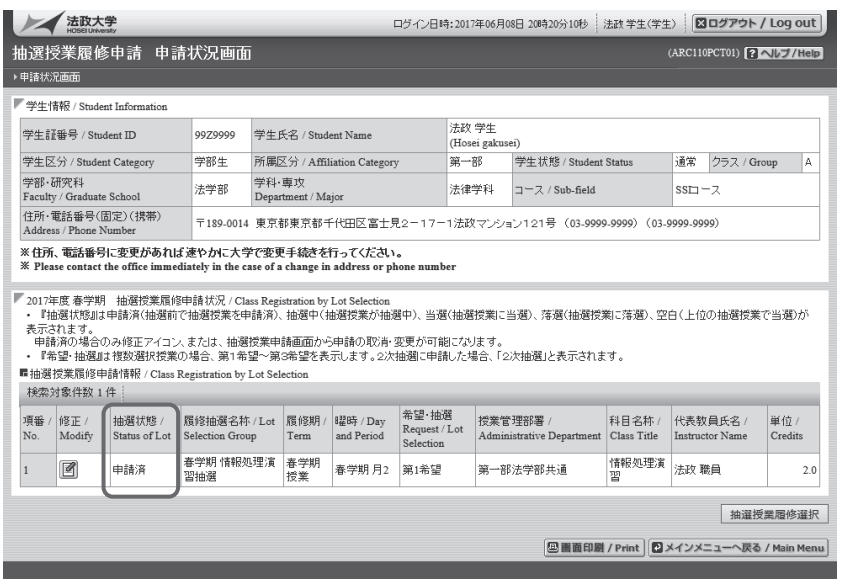

2.申請済み抽選授業の修正・取消(希望する場合のみ) ※申請済み抽選授業の修正・取消を行えるのは、当該申請期間内である事が条件です。

 $\sqrt{2}$ 

それ以降の変更は一切受け付け致しません。

①修正したい申請済み抽選授業の「修正」アイコンを選択すると、抽選授業申請画面に移ります。

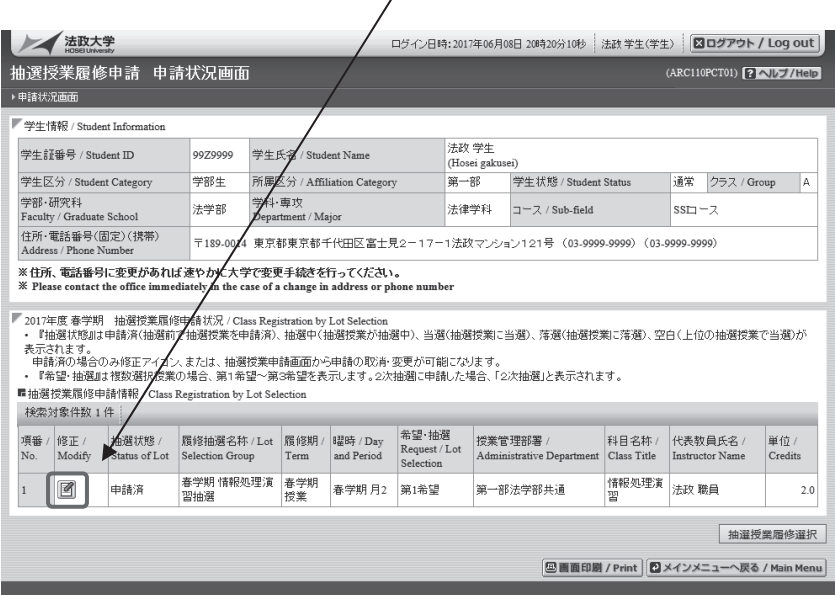

②該当の抽選授業で現在申請している希望区分が表示されます。

 希望区分の内容を変更し「申請」ボタンを選択すると、申請内容を変更することができます。 「申請取消」ボタンを選択すると、申請内容を取り消すことができます。

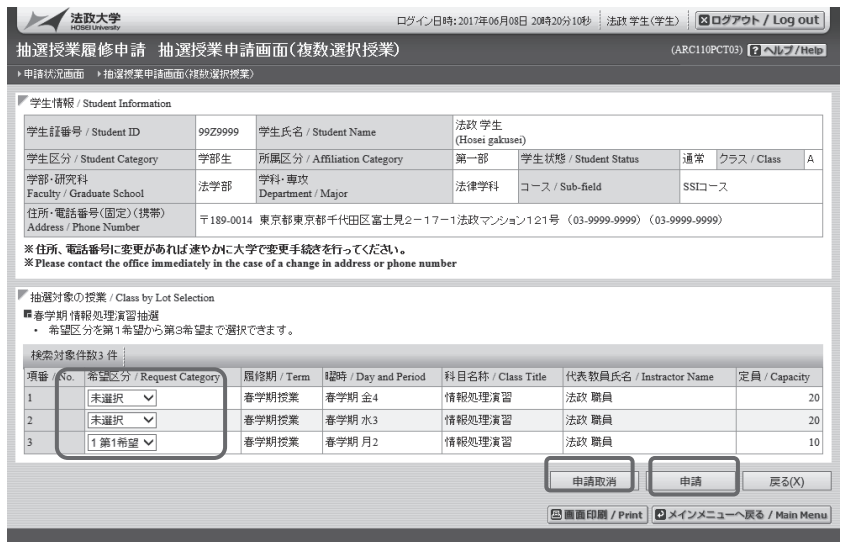

#### 3.抽選結果を確認する

①抽選結果発表日以降、当選した科目は「履修申請」画面に表示されます。

また、「抽選授業履修申請」画面でも「当選」、「落選」の確認ができます。

※履修申請画面に下記のようなメッセージが表示されることがありますが、抽選結果の確認が 目的ですので、ここでは気にしないで下さい。

- ・「現在、申請期間・時間外のため履修申請できません。」
- ・当選した場合、エントリーした授業が履修申請画面に登録されています。
- ・当選しなかった場合は、履修申請画面に何も表示されません。

②抽選結果を確認後は、その他の科目の履修申請を行ってください。

#### 履修科目を選択する

#### 1.履修申請画面を開く

 ①法政大学情報ポータル画面の「メインメニュー」から「履修申請」を選択します。 「お知らせ」欄には、事務課からのお知らせが表示されますのでご確認ください。

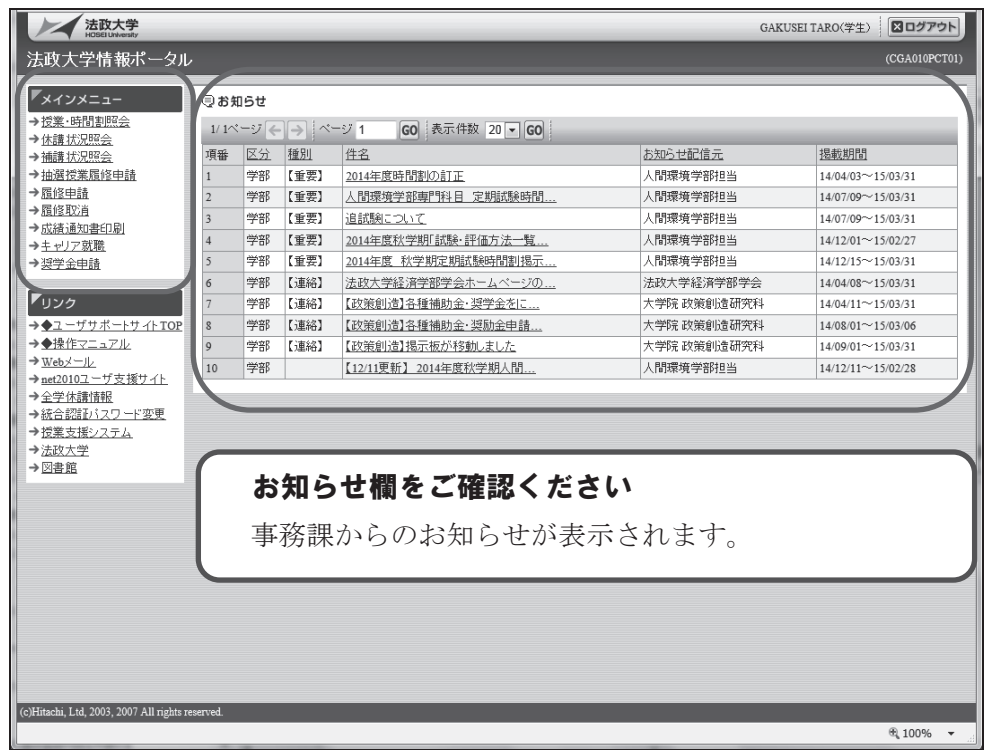

 ②「履修申請状況画面」が開きます。住所・電話番号欄をご確認いただき、誤りのある方は事 務課までご連絡ください。今後の郵送書類はこの住所宛に送付されます。

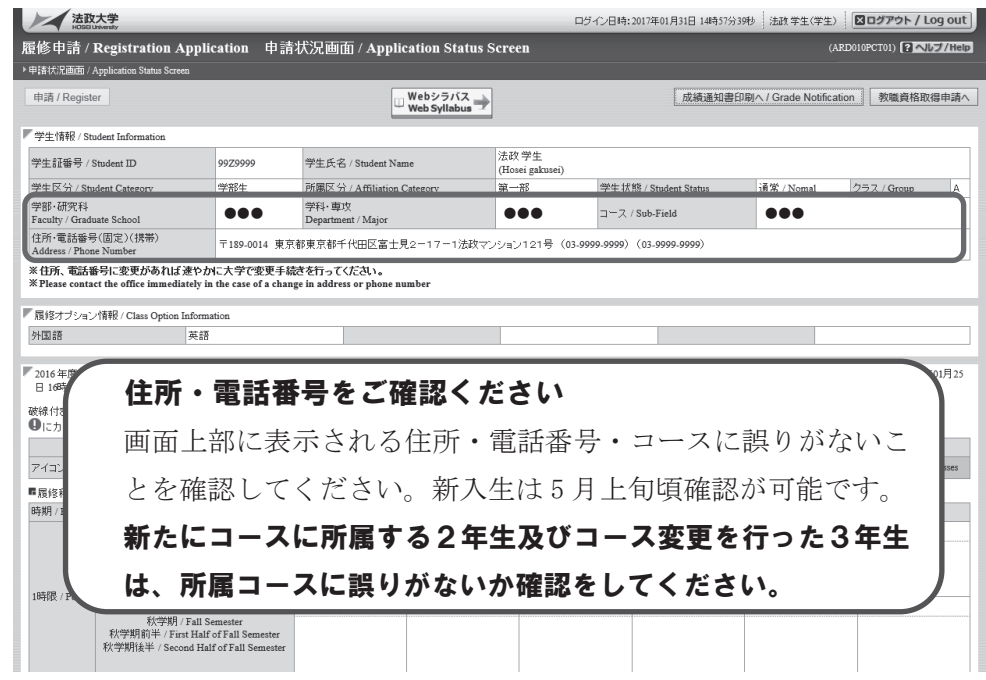

アイコンの説明欄をご確認ください (科目の追加):選択すると履修登録したい科目の追加ができます。 (科目の削除):選択すると追加した科目の削除ができます。 (申請科目):履修登録申請済みで、現在、履修申請中となっている科目 です。このボタンを押すと科目の詳細が表示されます。 法政大学 ログイン日時:2017年01月31日 14時57分39秒 法政学生(学生) | 図ログアウト / Log out |  $(ARD010PCTO1)$   $(2$   $NUZ/He1p)$ ▶申請状況画面 / Appli 由語 / Register |成績通知書印刷へ/Grade Notification || 教職資格取得申請へ □ Webシラバス → ■ 学生情報 / Student In 学生証番号 / Studen 学生区分 / Student C<br>学部・研究科<br>Faculty / Graduate S Web シラバスが同時に参照できます .<br>gory 画面上部および下部に表示されている Web シラバス 住所·電話番号(固盟)(携帯)<br>Address / Phone Number -<br>※住所、電話番号<br>※ Please contact th -<br>要更があれ ボタンを選択すると、Web シラバスが開きます。 ■ 履修オブション情<mark>限/Class Op</mark> 適宜、参照してください。 外国語 Web シラバス URL: http://syllabus.hosei.ac.jp/ ■ 2016年度/Yea<br>日 16時59分25 春学期 / Sp<br>/ January 25 2888 付きテエフト .<br>ר≮≙≉טוני–ח⊤ 料目の操作 / Class Operation 科目の履修状態 / Class Registration Statuses -<br>アイコンの種別 / Icon Classification +科目の道加 / Add Class |<br>| | 科目の削除 / Delete Class 图 申請科目 / Applied Clas 图 履修科目 / Registered Classes **②展修済科目 / Completed Cla** -<br>■ 履修科目 / Registered Classes 時期 / Period 期 / Term 月/Monday  $x$  / Tuesday / Wednesda  $|\pm$  / Saturday 木厂  $^{+}$  $\ddot{}$ 通年 / Year Round<br>春学期 / Spring Semester<br>春学期前半 / First Half of Spring Semester<br>春学期後半 / Second Half of Spring Semeste 1 $R\bar{x}R$  / Period  $\overline{E}$  $\overline{E}$  $\overline{E}$  $\boxed{\pm}$  $\overline{E}$  $\overline{+}$ 秋学期 / Fail Semester<br>秋学期前半 / First Half of Fall Semes<br>秋学期後半 / Second Half of Fall Sem  $\left| \begin{array}{c} \text{14.4} \text{m} \\ \text{16.4} \end{array} \right|$ unu rian ui ran sen 項番 / No. | 機能 / Fu エラー  $\mathbf{F}$ 申請 / Reg Webシラバス →<br>Web Syllabus → [四画面印刷 / Print] [メインメニューへ戻る / Main Menu 集中・その他欄に注意してください 曜日・時限を特定できない科目はすべて集中・その他欄に表示されます。 (教育実習(中・高)、教育実習(高)、専門演習Ⅲ、スポーツ現場実習 A・B、 野外教育実習(スノー)、野外教育実習(マリン)、健康増進施設実習、 スポーツ健康学特講 等)

#### (1)科目を追加する

①登録したい曜日・時限・開講期の カアイコンを選択します。

 各曜日・時限ともに、開講期枠は春学期・秋学期の2段に分かれています。 「通年」「春学期」科目は上段から、「秋学期」科目は下段から選択してくだ さい。

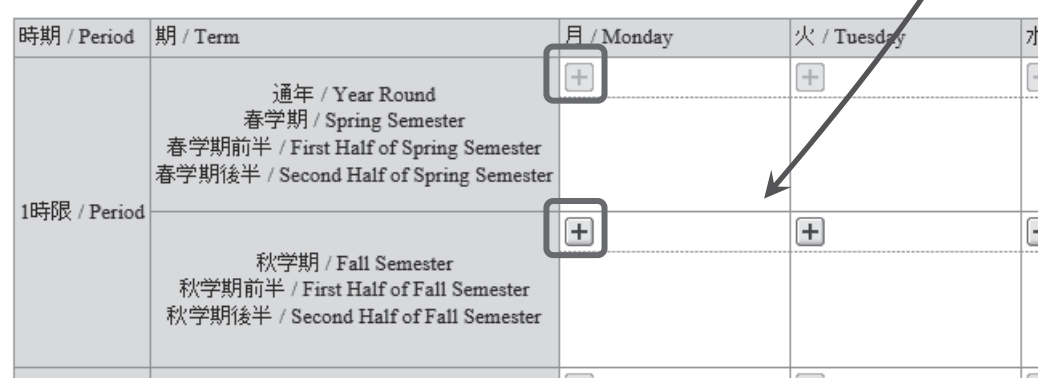

②「配当科目選択画面」に移り、履修登録可能な科目が表示されます。

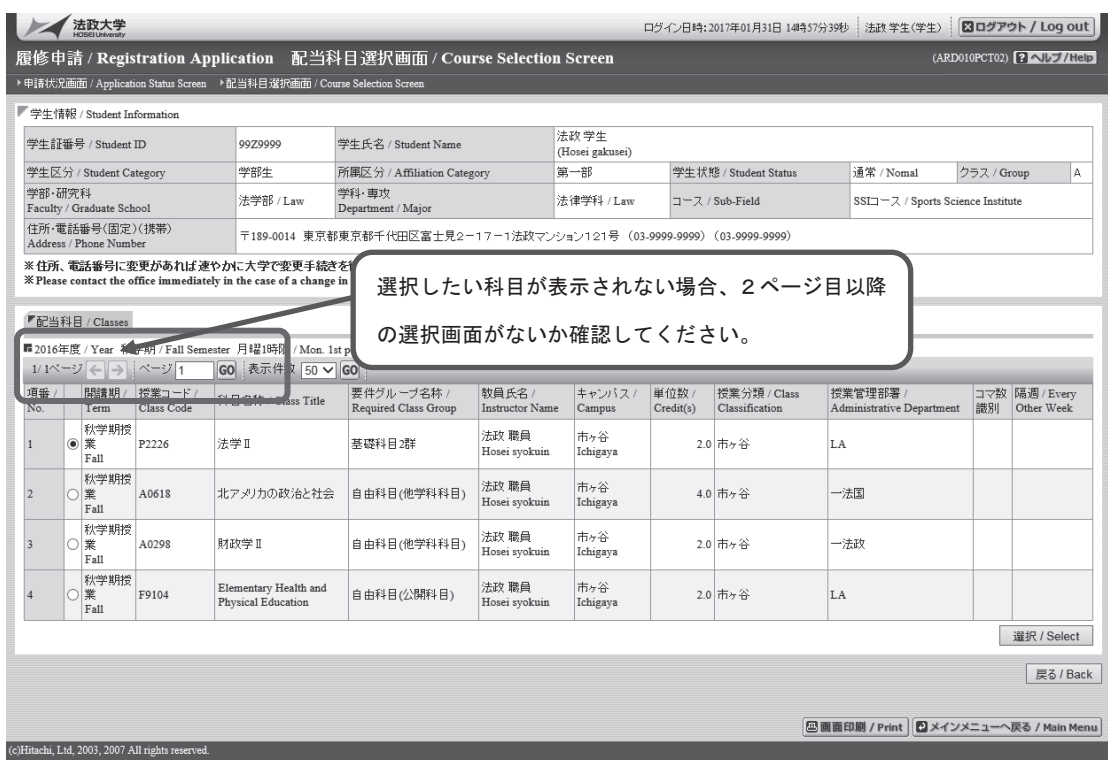

③履修したい科目のボタンをチェックし、「選択」ボタンを押します。

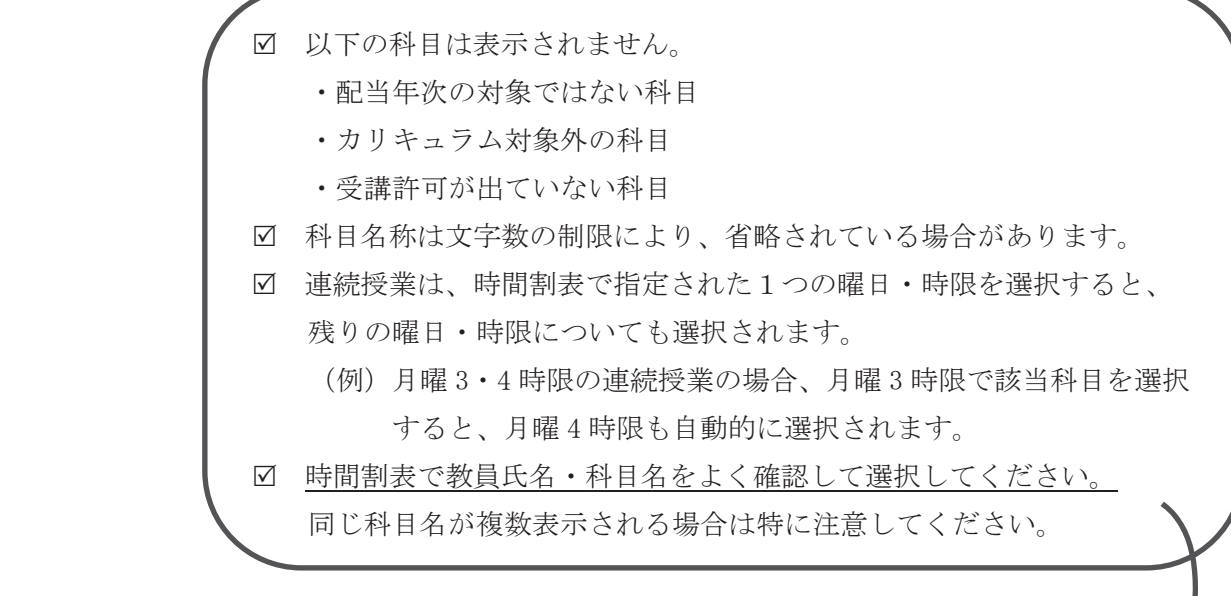

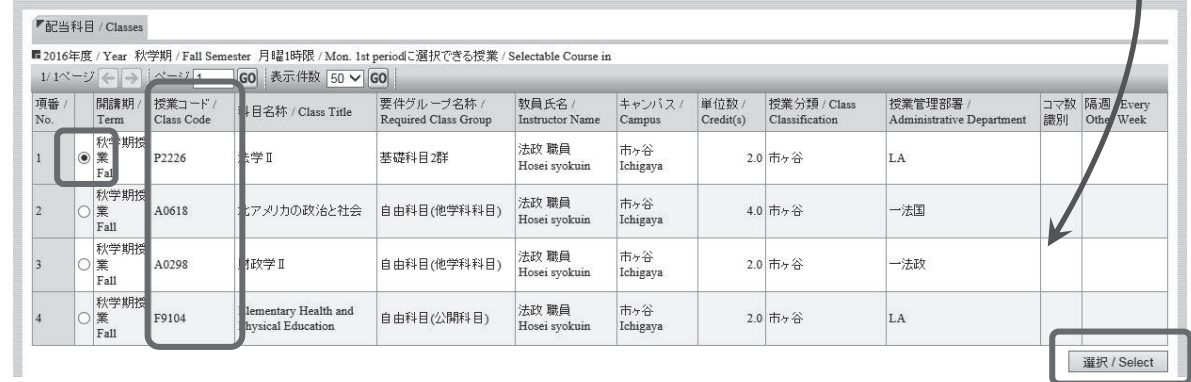

#### (2)科目を削除する

「履修申請状況画面」で表示されている科目の■アイコンを選択します。 一度追加した科目を変更する場合は、「-」アイコンをクリックし、科目を削除してから、 「+」アイコンを選択し、再度科目を追加してください。

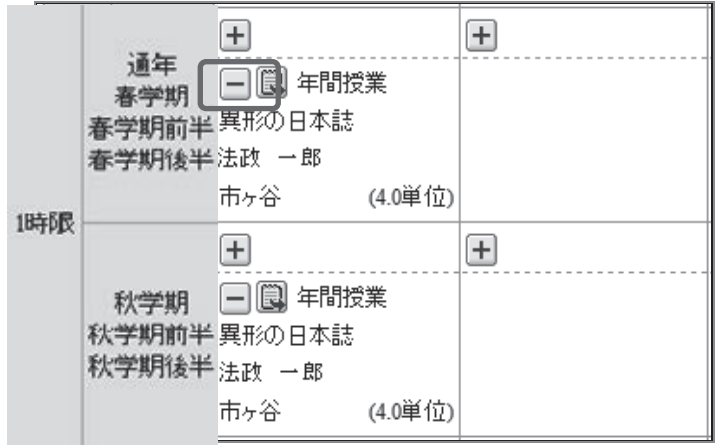

#### 選択した科目を申請する

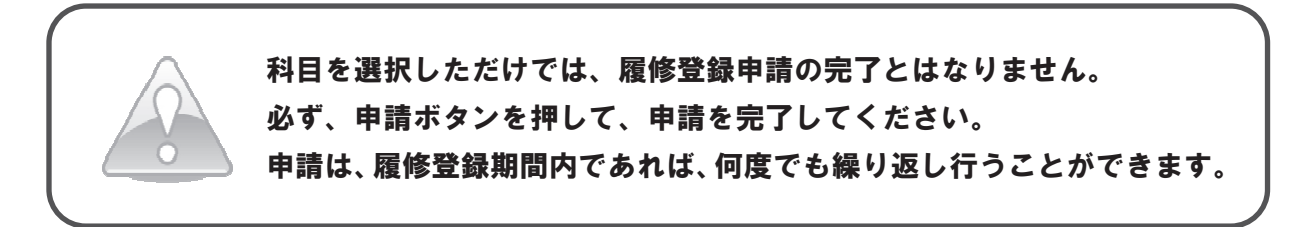

#### 1.申請する

 履修登録する科目をすべて追加したら、画面下の「申請」ボタンを選択します。 「申請」ボタンを選択すると、申請内容が正しいかチェックされます。

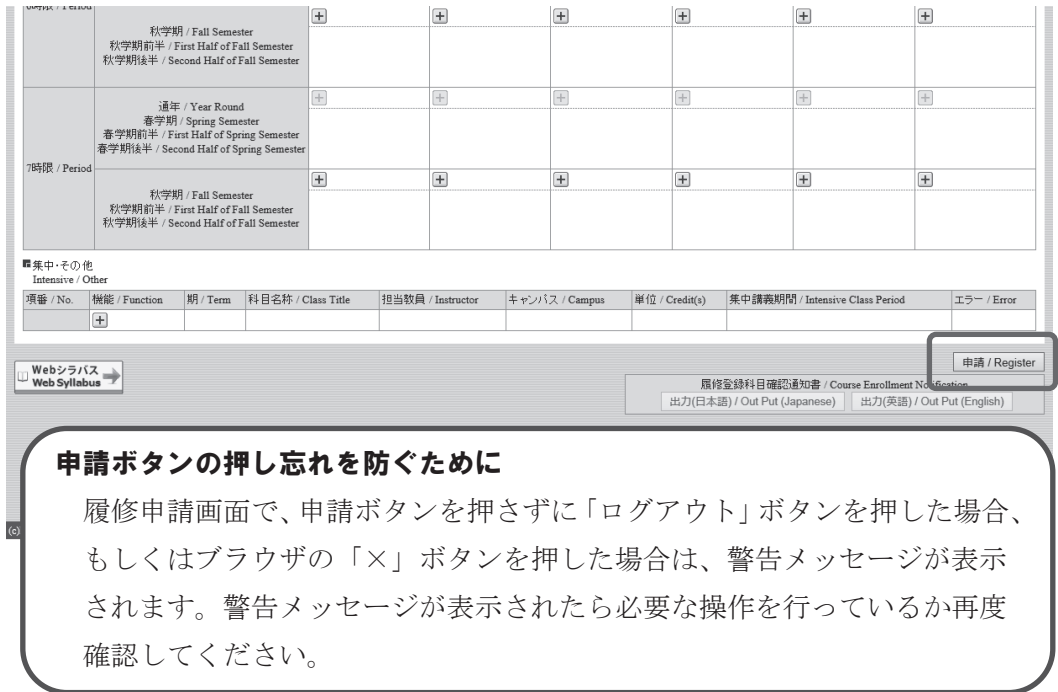

#### 2.エラーをチェックする

#### (1)申請内容にエラーがない場合

以下のような画面が表示されたら、「履修登録科目確認通知書出力」に進みます。

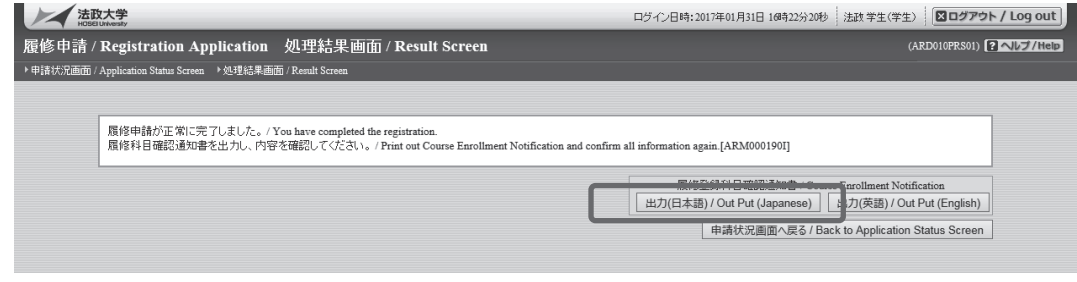

▶18ページへ(履修登録科目確認通知書を出力する)

#### (2)申請内容にエラーがある場合

①以下のような画面が表示されたら、「履修申請状況画面」に戻ります。

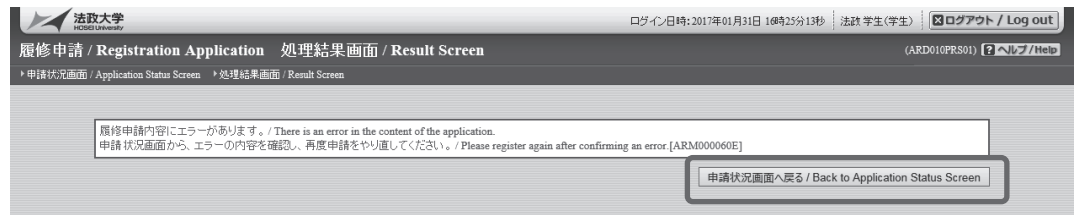

 ②画面上部のエラー内容を確認します。また、エラーのある曜日時限の科目には、 のアイコンが表示されます。このアイコンにマウスカーソルを重ねるとエラー内容が確認で きます。

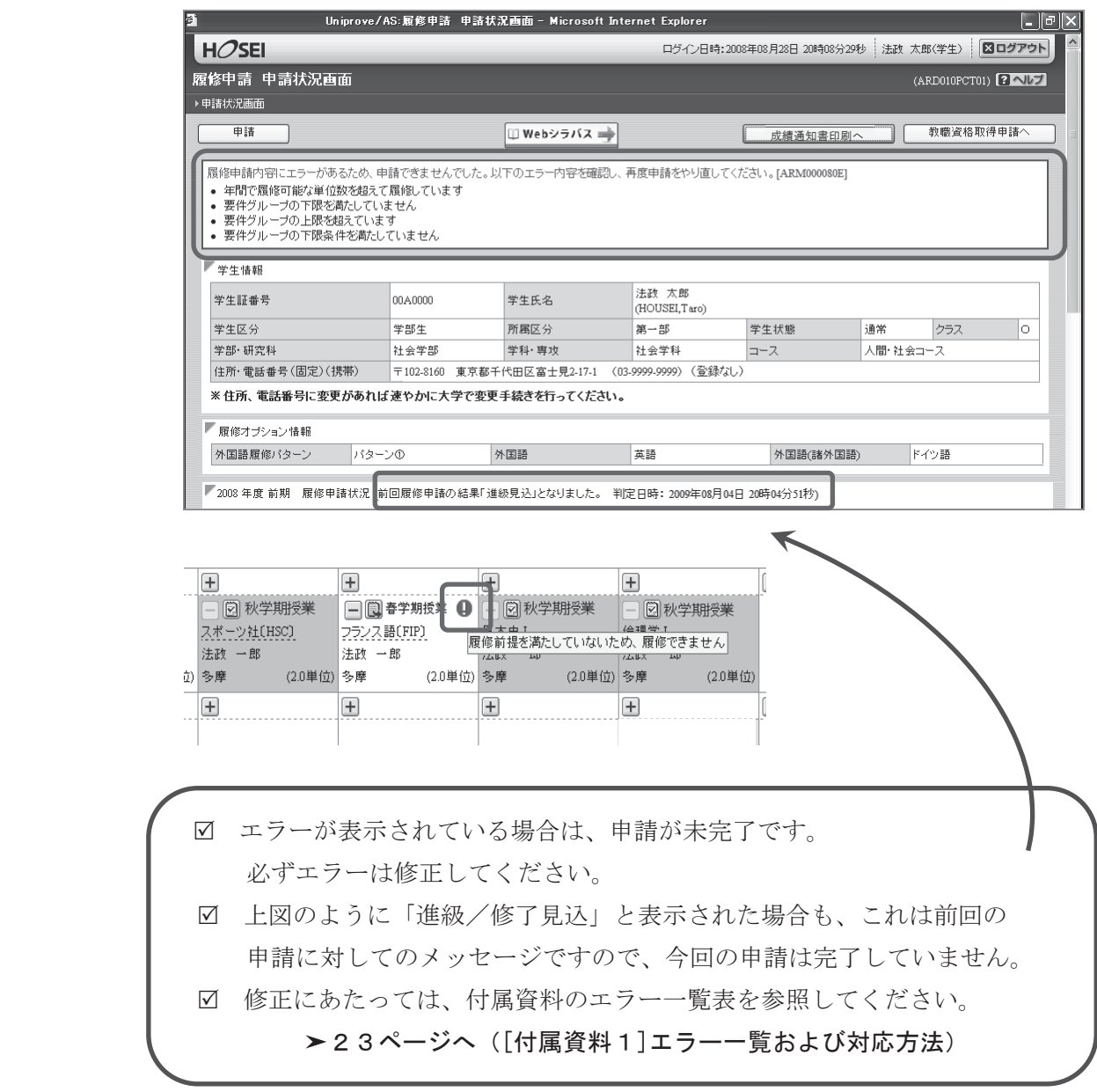

#### 履修登録科目確認通知書を出力する

#### 1.出力する

- ①履修登録申請が完了したら、「履修申請処理結果画面」もしくは「申請状況画面」下から「履 修登録科目確認通知」の「出力(日本語)」ボタンを選択します。
	- 【処理結果画面】

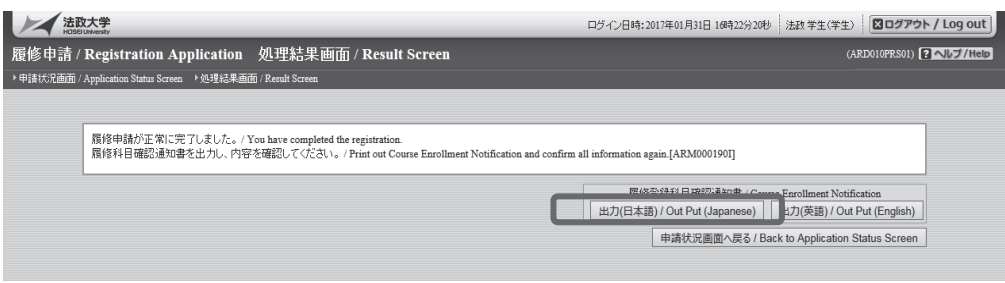

#### 【申請状況画面】

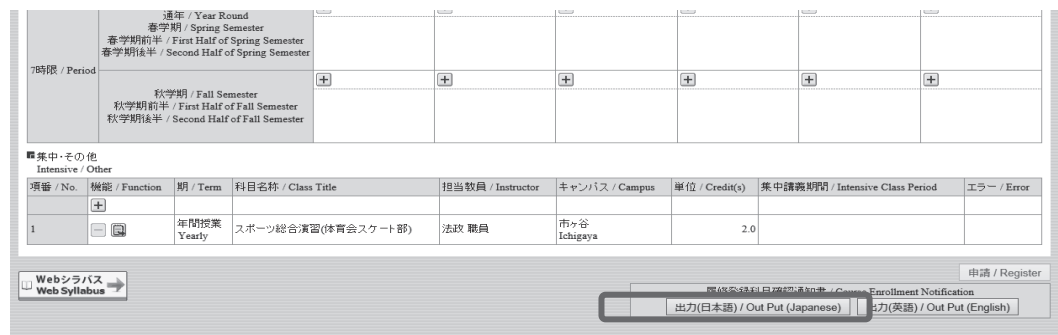

②「履修登録科目確認通知書」の PDF ファイルが作成されます。

#### 2.印刷する

①「ファイル」から「印刷」を選択すると、印刷のプロパティが表示されます。

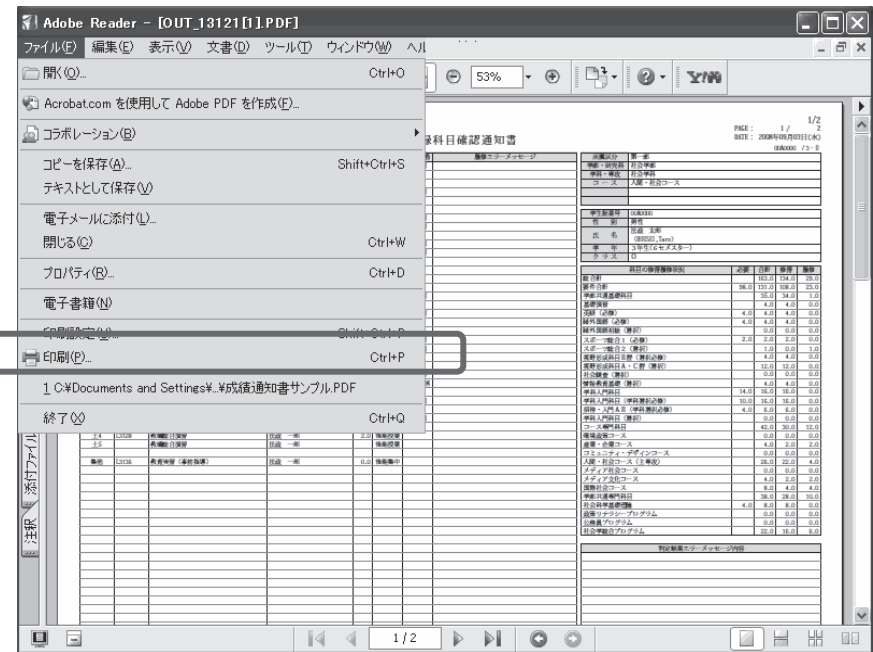

②出力先(プリンタの名前)を確認して「OK」を選択すると、「履修登録科目確認通知書」が印 刷されます。

#### 印刷時の注意事項

- 学内で印刷する場合は、印刷前に必ず出力先の確認を行ってください。 想定外の場所に印刷すると「履修登録科目確認通知書」が放置され、 個人情報が漏れる恐れがあります。
- プリンタの用紙サイズに合わせて印刷設定してください。
- 保存したファイルは、必要に応じて USB メモリなどに記録して保存してください。
- PDF ファイルは保存することもできますが、学内の共有パソコンでは、 ファイルがパソコンに残らないように注意してください。 (ごみ箱などにも残したままにならないように注意してください。)
- ③印刷した「履修登録科目確認通知書」で、履修登録する科目すべてについて、科目名・曜日時 限・担当教員名などに誤りがないかを確認してください。

#### ※画面上で確認すると確認ミスにつながりますので、必ず印刷したもので確認を行ってください。 登録科目に誤りがある場合、単位が修得できませんので、ご注意ください。

#### 成績(修得した単位)を確認する方法

- ①法政大学情報ポータル画面の「メインメニュー」から、「成績通知書印刷」を選択します。 春学期の場合は前年度まで、秋学期の場合は当該年度春学期までの自身の成績を確認することが できます。
	- ※「履修申請」メニューから申請状況画面を開いた場合にも、以下の手順で成績通知書を確認 することができます。

#### 【申請状況画面】

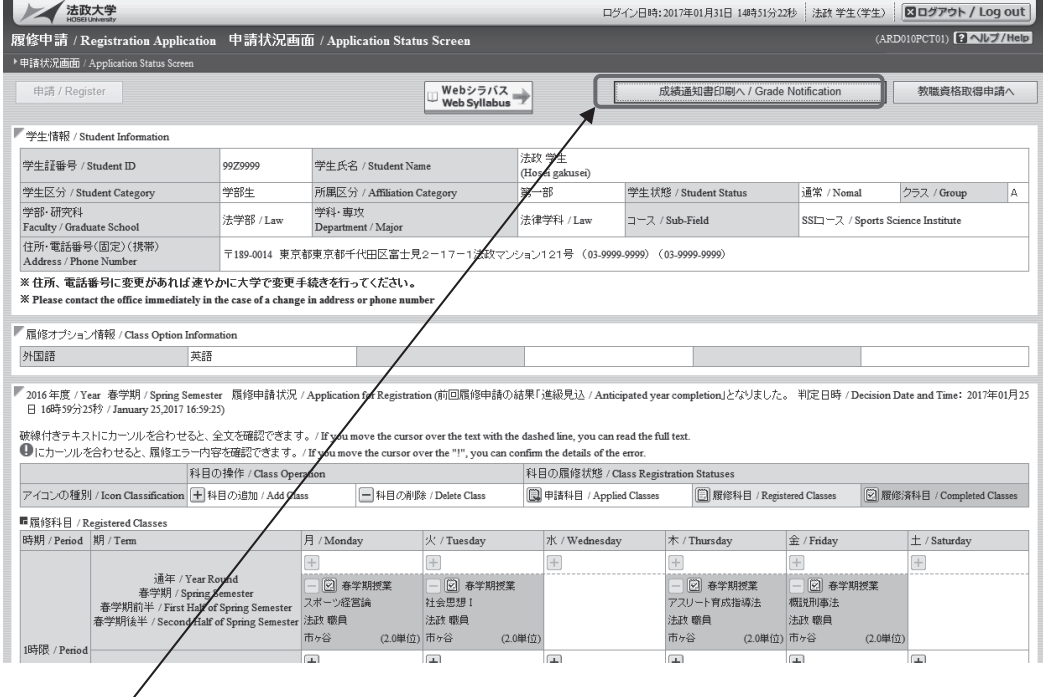

右上の「成績通知書印刷へ」を選択すると、成績通知書印刷画面に移ります。

#### 【成績通知書印刷画面】

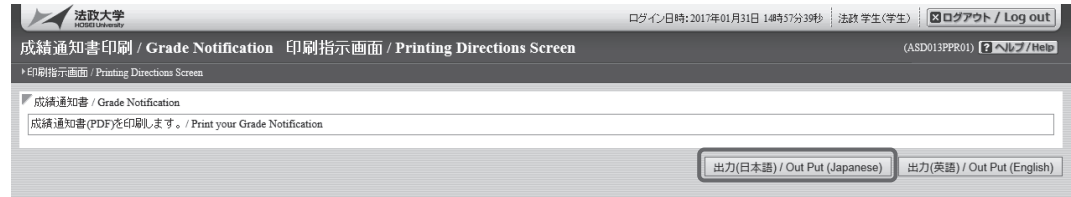

「出力」ボタンを選択し、「成績通知書」を印刷のうえ必ず保管してください。

- ※注 1:「申請状況画面」から移った場合は、右下「戻る」ボタン選択することで、「履修申請」画 面に戻ることができます。
- ※注 2:「出力」ボタンは、2 度押し防止のため 1 度押すと無効化されます。もう一度印刷したい場 合は、再度メニューから成績通知書印刷を選びなおしてください(2 度押しを行うと、エ ラーが発生する場合があります)。

☑ 成績通知書 右下の「系列別科目修得状況」より、不足単位数を確認してください。 ■ 「単位集計」欄には、以下のように単位数が反映されています。 「修得」:修得済み単位数を表します。 「履修」:履修中の単位数を表します。

なお、以下の条件に当てはまる学生は、キャリア就職システムの登録を済ませるまで自身の成績 を確認することができません。

・学部2年秋学期の成績通知書印刷(判定結果が「進級」の場合のみ)

・学部4年秋学期の成績通知書印刷(判定結果が「卒業」の場合のみ)

・修士2年秋学期の成績通知書印刷(判定結果が「修了」の場合のみ)

#### キャリア就職システムで「進路希望登録」が行われていない場合、以下のメッセージ画面が表示されます。 【成績通知書印刷 「進路希望登録」事前確認画面】

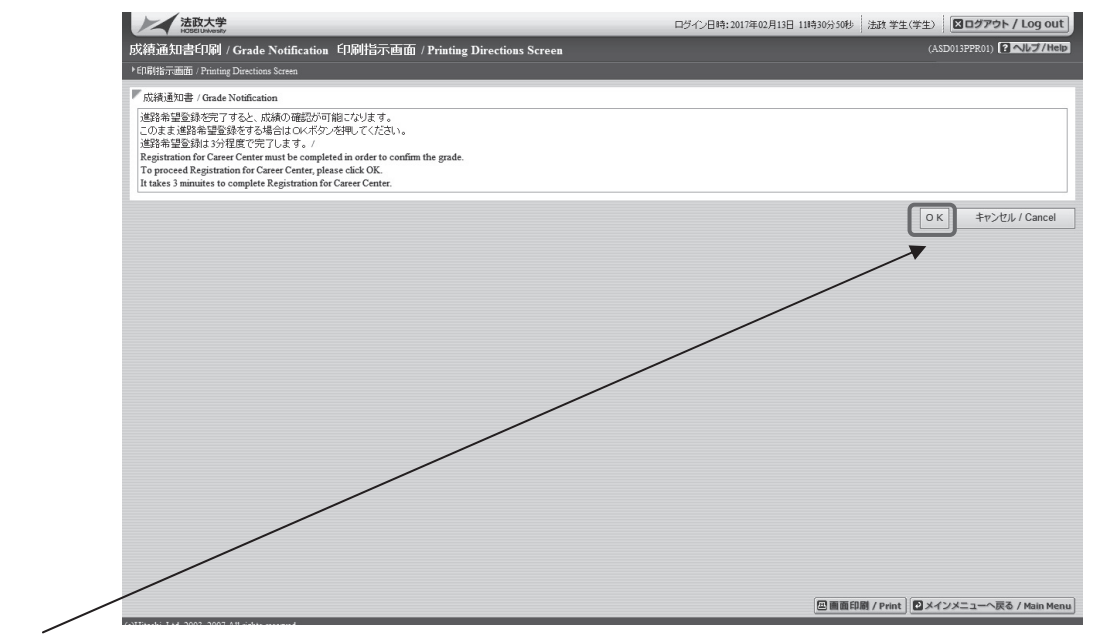

「OK」ボタンを押下すると、キャリア就職システムのログイン画面が表示されます。

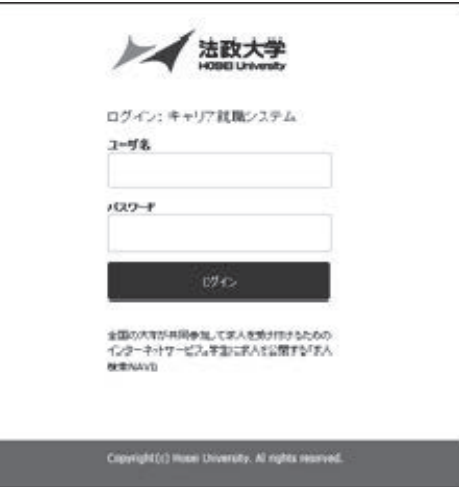

キャリア就職システム「進路決定報告」が行われていない場合,以下のメッセージ画面が表示されます。 【成績通知書印刷 「進路決定報告」事前確認画面】

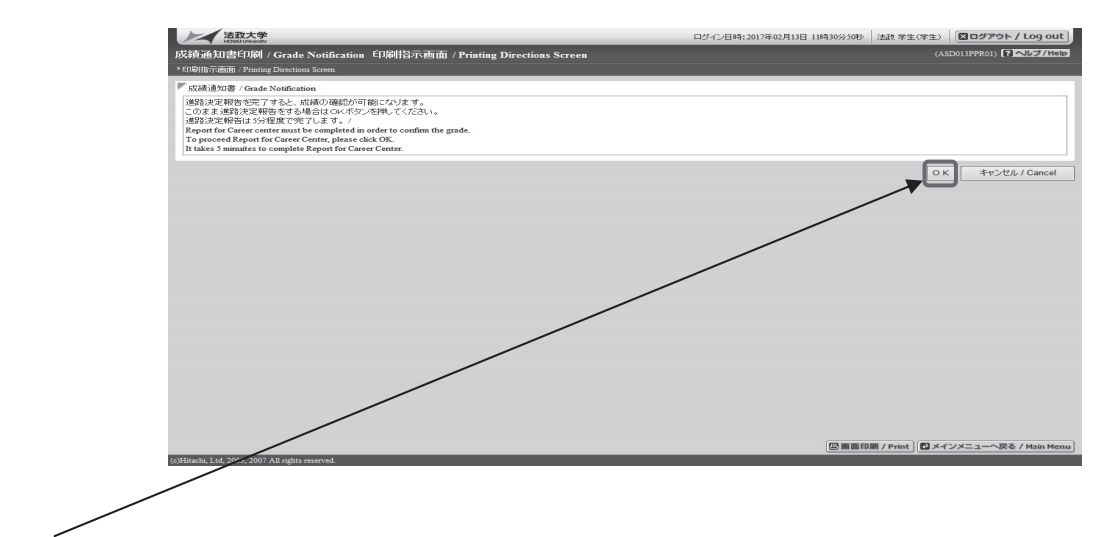

「OK」ボタンを押下すると、キャリア就職システムのログイン画面が表示されます。

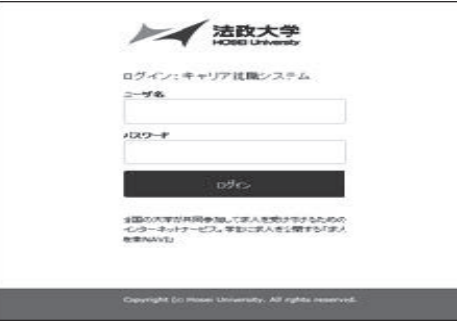

「進路希望登録」または「進路決定報告」完了後、再度成績通知書印刷のリンクを選択すると通 常の成績通知書印刷画面が表示されます。「進路希望登録」または「進路決定報告」の詳細について はキャリアセンターのホームページを参照してください。

http://www.hosei.ac.jp/careercenter/zaigakusei/system.html

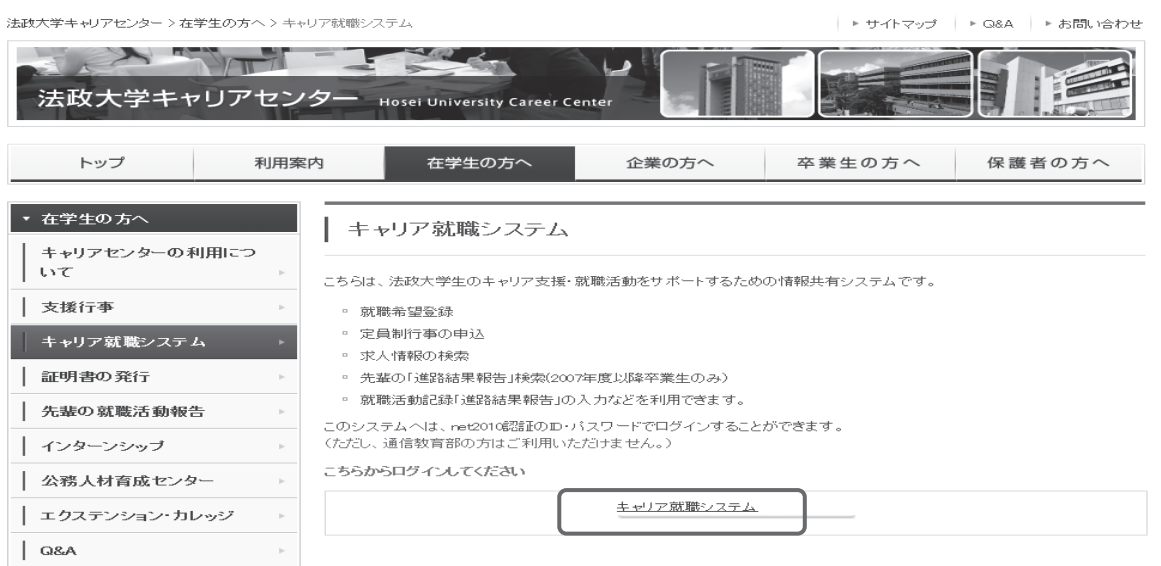

### [付属資料1]エラー一覧および対応方法

履修登録申請時に表示されるエラーと対応方法について簡単に示します。エラー内容に従って履修 登録科目を修正して、再度申請を行ってください。

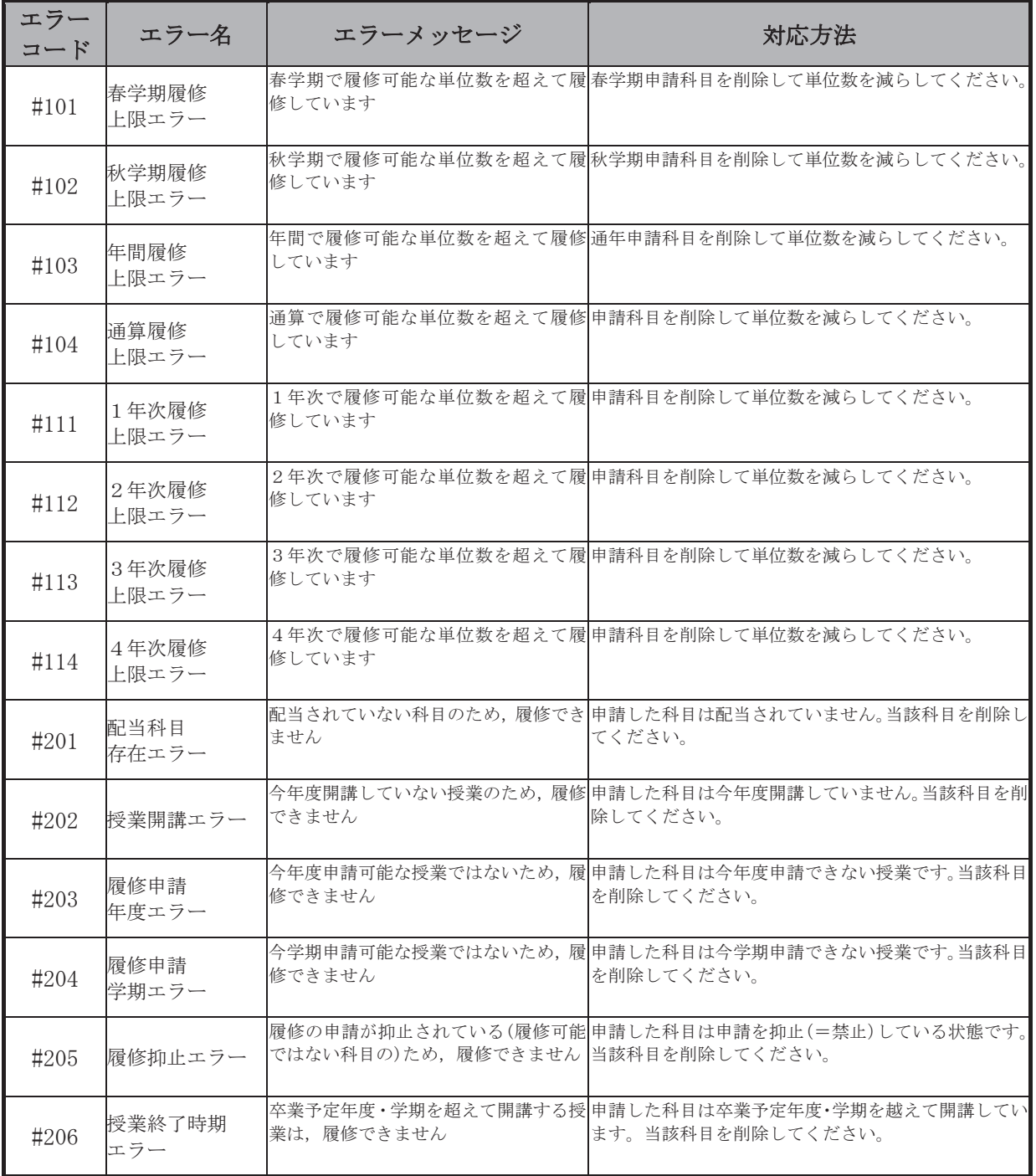

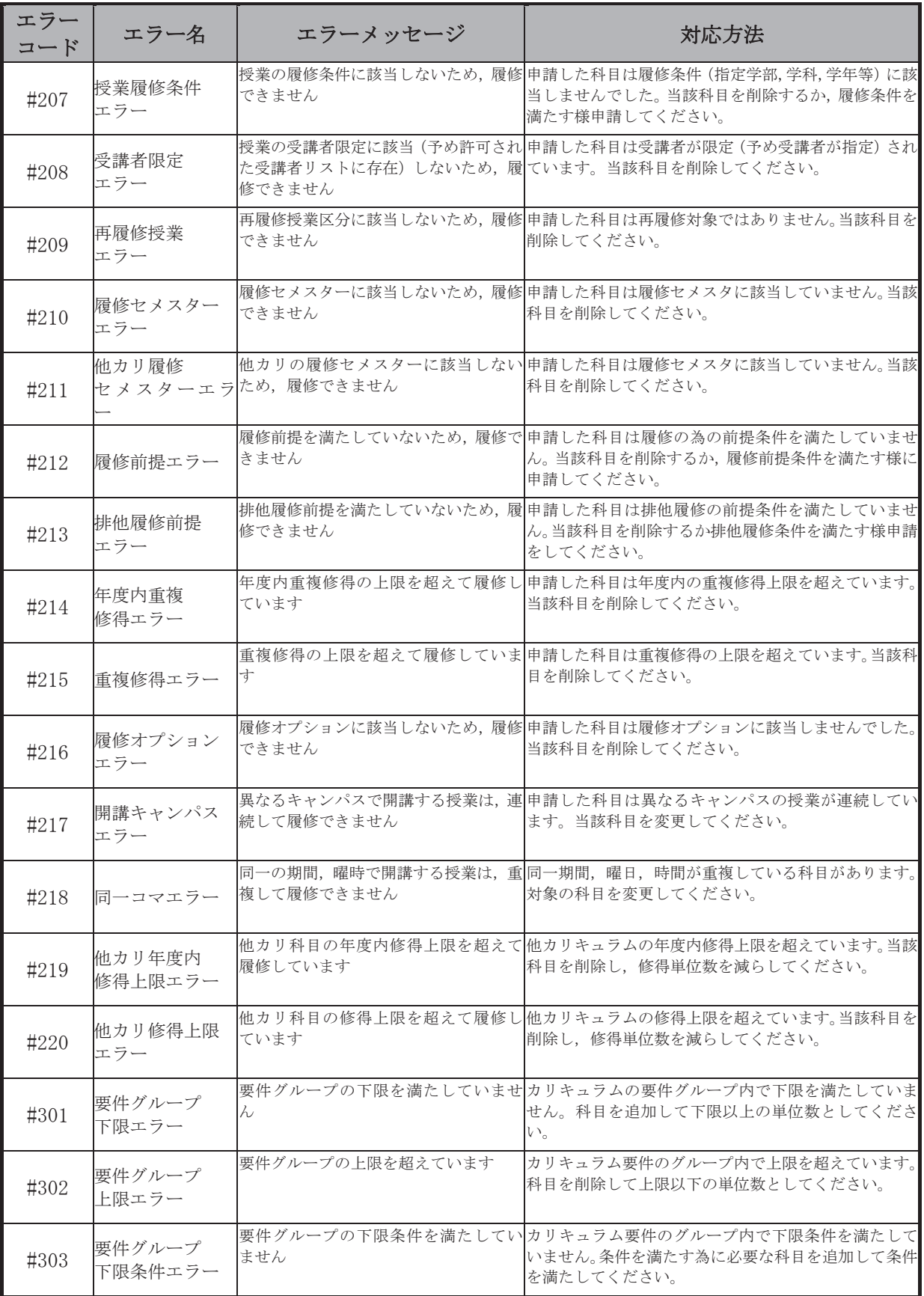

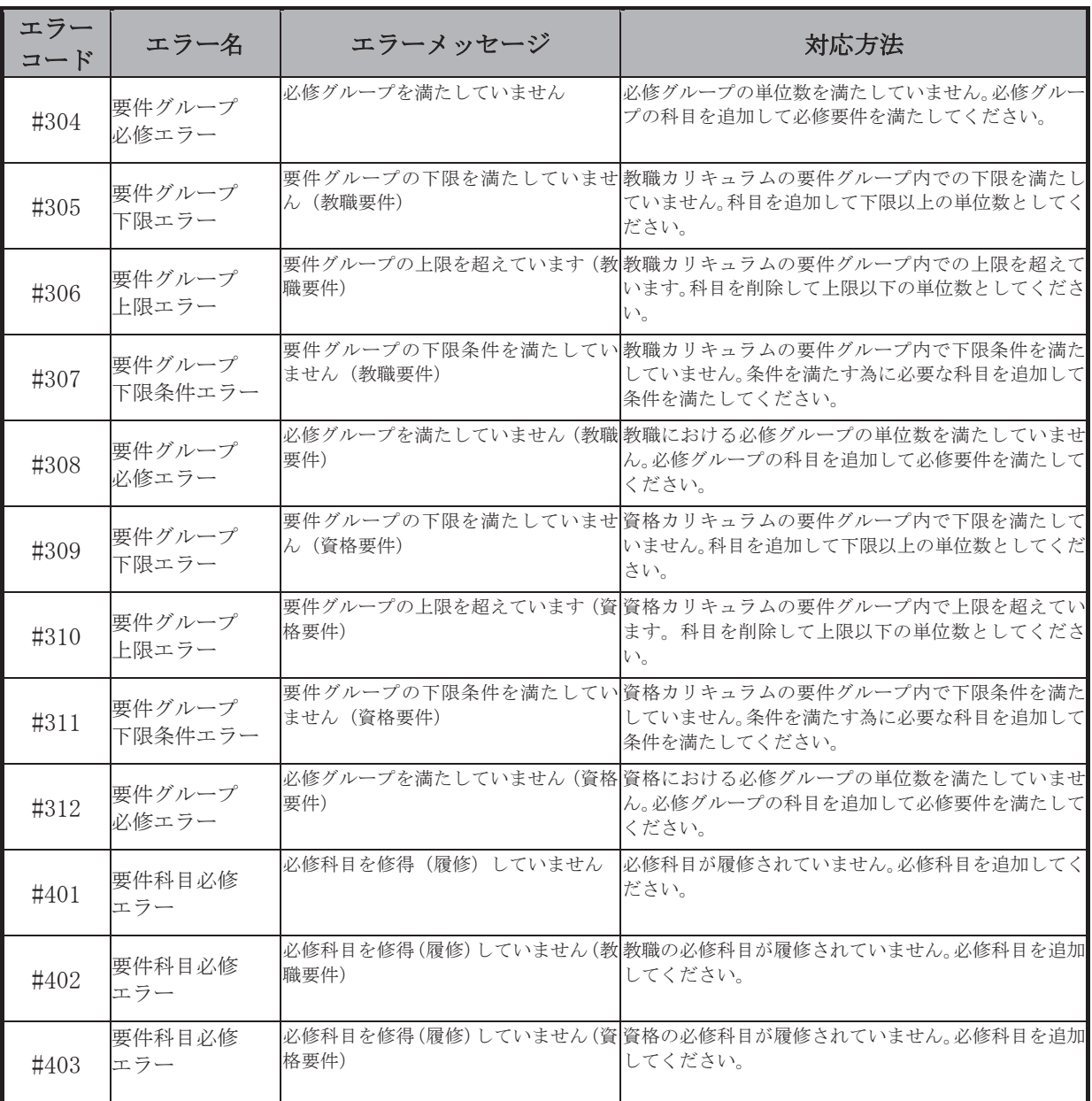

#### [付属資料2] よくある問い合わせ①「ポップアップブロックの解除」

情報システムでは、ポップアップ画面の表示を前提としている為、ブラウザの設定によっては「ポ ップアップブロックを解除してからお入りください」というメッセージが表示される場合がありま す。

以下の作業手順に従いポップアップブロックを解除した後、再度情報ポータルサイトへアクセス してください。

#### 1. Internet Explorer 9~ 11 の場合 (Windows)

(1)「ツール」メニューから「インターネット オプション」を選択します。

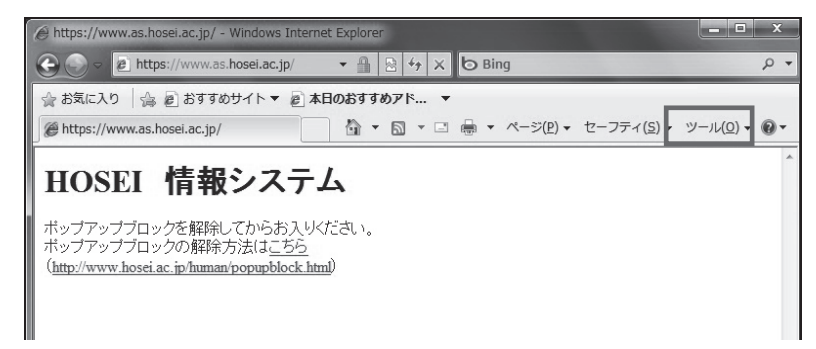

(2)「プライバシー」タブを選択し、[設定]ボタンを選択します。

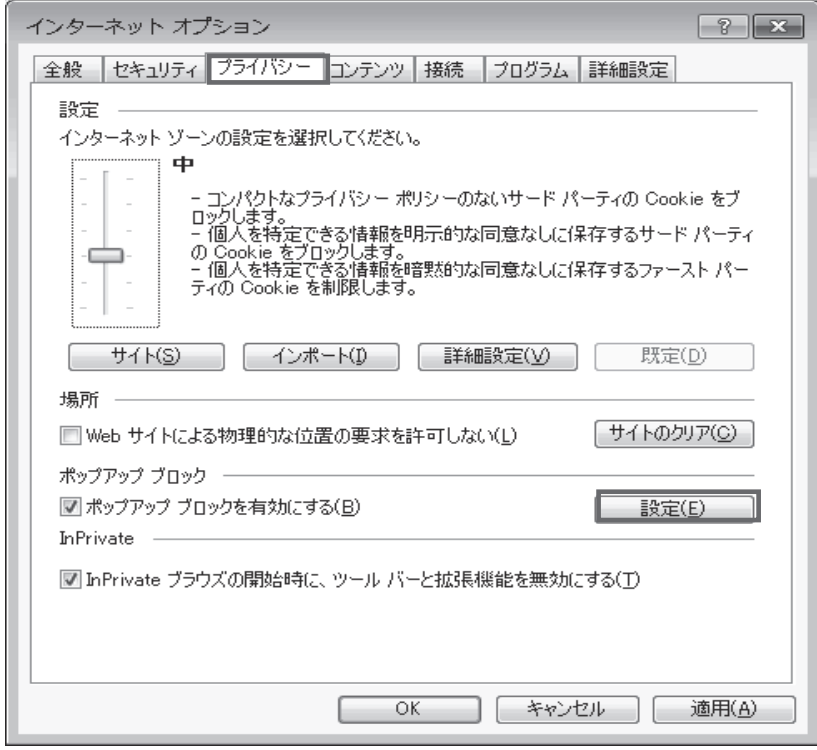

 (3)「許可する Web サイトのアドレス:」に「www.as.hosei.ac.jp」を入力し、 [追加]ボタンを選択します。

![](_page_34_Picture_53.jpeg)

(4)[閉じる]ボタンを選択します。

![](_page_34_Picture_54.jpeg)

(5)[OK]ボタンを選択します。

![](_page_34_Picture_5.jpeg)

(6)Internet Explorer を再度起動してください。

#### [付属資料2] よくある問い合わせ②「Cookie を有効にする」

情報システムでは、Cookie の有効を前提としている為、ブラウザの設定によっては「Cookie は必 ず使用可能にしてください」というメッセージが表示される場合があります。

以下の作業手順に従い Cookie を有効にした後、再度情報ポータルサイトへアクセスしてください。

1. Internet Explorer 11 の場合 (Windows)

![](_page_35_Picture_4.jpeg)

- 
- (2)「プライバシー」タブを選択し、[既定]ボタンを選択します。

![](_page_35_Picture_64.jpeg)

(3)「OK」ボタンを選択します。

![](_page_35_Picture_9.jpeg)

(4)Internet Explorer を再度起動してください。

#### [付属資料2] よくある問い合わせ③「画面が真っ白になる」

ブラウザを操作中に、画面が真っ白になったり、戻るボタンだけが表示されたりする場合があり ます。 これは、ブラウザが更新された情報を読み込めていないためと推測されます。このような現 象が発生した場合は、お手数ですが、下記の対応をお試しいただき、キャッシュのクリア、設定変 更を行ってください。

#### 1. Internet Explorer 11 の場合 (Windows)

- (1)[ツール]メニューから、[インターネットオプション]をクリックします。
- (2)[全般] タブを選択します。
- (3) 閲覧の履歴欄 の[削除]ボタンをクリックします。
- (4) 以下の3点にチェックを入れます。
	- ・お気に入り Web サイトデータを保持する
	- ・インターネット一時ファイル
	- ・履歴
- (5) その他にチェックが入っていない事を確認し、[削除]ボタンをクリックします。
- (6) Internet Explorer を再起動する。 <br>
※既に、法政大学情報ポータルをお気に入りに登録

している場合は, 「お気に入り Web サイトデータを保持する」 からチェックを外して下さい。

![](_page_36_Picture_14.jpeg)

# [巻末]<時間割作成表> [巻末]<時間割作成表>

※時間割はキャンパスによって異なりますので、他キャンパス開講の授業を履修する場合は注意して下さい。 ※各自で下記時間割作成表に科目を入れてから、Web 履修登録を行いましょう。<br>※時間割はキャンパスによって異なりますので、他キャンパス開講の授業を履修する場合は注意して下さい。 ※各自で下記時間割作成表に科目を入れてから、Web 履修登録を行いましょう。

![](_page_38_Picture_120.jpeg)